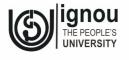

# **BLI-224 ICT Fundamentals**

Indira Gandhi National Open University School of Social Sciences

Block

2

| MIDDLEWARE TECHNOLOGIES                           |                |
|---------------------------------------------------|----------------|
| UNIT 5                                            |                |
| Office Tools: Word Processing, Presentation and S | Spreadsheets 5 |
| UNIT 6                                            |                |
| Database Management Systems                       | 47             |
| UNIT 7                                            | 11/ [          |
| Multimedia                                        | 72             |

# Programme Design Committee

Prof. Uma Kanjilal (Chairperson) Faculty of LIS, SOSS, IGNOU

Prof. B.K.Sen, Retired Scientist, NISCAIR

New Delhi

Prof. K.S. Raghavan, DRTC

Indian Statistical Institute, Bangalore

Prof. Krishan Kumar, Retired Professor Dept. of LIS, University of Delhi, Delhi

Prof. M.M. Kashyap, Retired Professor Dept. of LIS, University of Delhi, Delhi

Prof. R.Satyanarayana

 $Retired\ Professor, Faculty\ of\ LIS,\ SOSS,$ 

**IGNOU** 

Dr. R. Sevukan (Former Faculty Member)

Faculty of LIS, SOSS, IGNOU

Prof. S.B. Ghosh, Retired Professor Faculty of LIS, SOSS, IGNOU

Prof. T. Viswanathan, Retired Director

NISCAIR, New Delhi

Dr. Zuchamo Yanthan

Faculty of LIS, SOSS, IGNOU

Conveners:

Dr. Jaideep Sharma

Faculty of LIS, SOSS, IGNOU

Prof. Neena Talwar Kanungo Faculty of LIS, SOSS, IGNOU

# **Programme Coordinators**

# **Course Coordinator**

Prof. Jaideep Sharma and Prof. Neena Talwar Kanungo Prof. Uma Kanjilal

# **Course Preparation Team**

| Unit No(s). | Contributor(s)     | Course Editor      |
|-------------|--------------------|--------------------|
| 5           | Prof. Uma Kanjilal | Prof. Uma Kanjilal |
| 6-7         | Dr VV Subrahmanyam |                    |

| <b>Material Production</b> | Secretarial Assistance | <b>Cover Design</b> |  |
|----------------------------|------------------------|---------------------|--|
| Mr. Manjit Singh           | Ms. Sunita Soni        | Ms. Ruchi Sethi     |  |
| Section Officer (Pub.)     | SOSS                   | Web Designer        |  |
| SOSS, IGNOU                | IGNOU                  | E Gyankosh<br>IGNOU |  |

October, 2014

© Indira Gandhi National Open University, 2014

ISBN: 978-81-266-

All rights reserved. No part of this work may be reproduced in any form, by mimeograph or any other means, without permission in writing from the Indira Gandhi National Open University.

"The University does not warrant or assume any legal liability or responsibility for the academic content of this course provided by the authors as far as the copyright issues are concerned"

Further information on Indira Gandhi National Open University courses may be obtained from the University's office at Maidan Garhi, New Delhi-110 068 or visit University's Website http://www.ignou.ac.in.

Printed and published on behalf of the Indira Gandhi National Open University, New Delhi by Director, SOSS.

Lasertypesetted at Graphic Printers, 204, Pankaj Tower, Mayur Vihar, Phase-I, Delhi-110091.

Printed at:

# **BLOCK 2 MIDDLEWARE TECHNOLOGIES**

#### Introduction

Middleware refers to a software that acts as a bridge between an operating system or database and applications. Three basic types of middleware are: i) communication middleware, ii) database middleware, and iii) system middleware. Middleware has two separate but related connotations: i) software that enables two separate programs to interact with each other and ii) software layer inside a single application that allows different aspects of the program to work together.

In this block we will discuss some of the commonly used software tools like office tools and database management systems. The block also discusses the multimedia tools covering different aspects of multimedia production and delivery.

This block has three Units:

Unit 5 on Office Tools: Word Processing, Presentation and Spreadsheets deals with open source Office productivity tool LibreOffice covering its three components, Writer, Impress and Calc.

Unit 6 on Database Management Systems introduces the database approach, database management system (DBMS), database environment, database security and some popular DBMS packages.

**Unit 7** covers **Multimedia** discussing characteristics of Multimedia systems, design and storyboarding aspects, tools for multimedia development, storing and retrieval and data integrity issues.

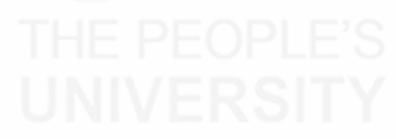

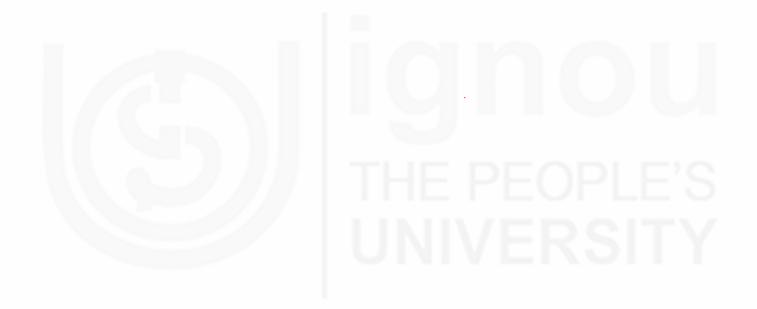

# UNIT 5 OFFICE TOOLS: WORD PROCESSING, PRESENTATION AND SPREADSHEETS

#### **Structure**

- 5.0 Objectives
- 5.1 Introduction
- 5.2 Getting Started with LibreOffice Suit
  - 5.2.1 Advantages of LibreOffice
- 5.3 Word Processing with Writer
  - 5.3.1 Working with Text
  - 5.3.2 Formatting Text
  - 5.3.3 Formatting Pages
  - 5.3.4 Using Mail Merge
  - 5.3.5 Tracking Changes to a Document
  - 5.3.6 Linking to another part of a Document
- 5.4 Presentations with Libreoffice: Impress
  - 5.4.1 Main Impress Window
  - 5.4.2 Creating a New Presentation
  - 5.4.3 Formatting a Presentation
  - 5.4.4 Setting up a Slide Show
- 5.5 Spreadsheets with Libreoffice: Calc
  - 5.5.1 Calc Main Window
  - 5.5.2 Spreadsheet Layout
  - 5.5.3 Opening a CSV File
  - 5.5.4 Navigating within Spreadsheets
  - 5.5.5 Working with Columns and Rows
  - 5.5.6 Working with Sheets
  - 5.5.7 Working with a Spreadsheet
  - 5.5.8 Sorting Records
  - 5.5.9 Using Formulas and Functions
  - 5.5.10 Analysing Data
  - 5.5.11 Creating a Chart
- 5.6 Summary
- 5.7 Answers to Self Check Exercises
- 5.8 Keywords
- 5.9 References and Further Reading

# 5.0 OBJECTIVES

After going through this Unit, you will be able to:

understand the features of LibreOffice as a freely available, open source, fully-featured office productivity suite;

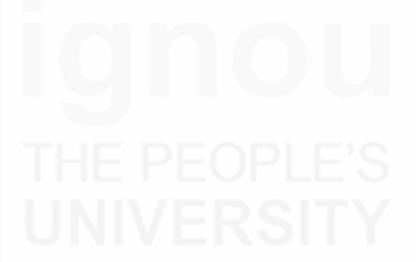

- use LibreOffice applications such as Writer (word processor or text editor), Impress (presentation) and Calc (spreadsheet); and
- explain how different applications wizards in the office tools help you in handling tasks for its various applications.

# 5.1 INTRODUCTION

Office tools are applications that allow viewing, creating and modifying of general office documents (e.g letters, memos, reports, presentations, spreadsheets, image editing, etc.). Office productivity tools also include applications for managing employee tasks.

Choosing free and open source software over proprietary software does not mean that you compromise on features and support. Open source office tools are as feature-rich as proprietary tools. They also provide ample online documentation and have large communities of users and developers as support system. These office tools are generally referred to as office suite, productivity suite, applications tools because they come as a collection of applications mainly consisting of word processor, spreadsheet and presentation bundled together and quite often sharing a common user interface.

With an **open-source licence**, **LibreOffice** can be freely used and distributed with no licence worries. **LibreOffice** is a leading open-source office software suite for word processing, spreadsheets, presentations, graphics, databases and more. It is available in many languages and works on all platforms. It stores all your data in an international open standard format and can also read and write files from other common office software packages. It can be downloaded and used completely free of charge for any purpose.

In this Unit you will be introduced to the LibreOffice applications: Writer (word processing), Impress (presentation) and Calc (spreadsheet). This Unit has been adapted as a summary from the 'Getting Started Guide 4.2' – the official documentation issued by The Document Foundation, the body responsible for developing and launching LibreOffice suite. The material is available under the terms of either the GNU General Public License (http://www.gnu.org/licenses/gpl.html), version 3 or later, or the Creative Commons Attribution License (http://creativecommons.org/licenses/by/4.0/), version 4.0 or later for distribution and modification. The documents used are listed in the References and Further Readings section for further reference.

# 5.2 GETTING STARTED WITH LIBREOFFICE SUIT

LibreOffice is a freely available, fully-featured office productivity suite. It is a powerful open-source office suite that provides tools for all types of office tasks such as writing texts, working with spreadsheets, creating graphics and presentations, or designing scientific formulas. With LibreOffice, you can use the same data across different computing platforms. You can also open and edit files in other formats, including Microsoft Office, then save them back to LibreOffice format. Its native file format is Open Document Format (ODF), an open standard format that is being adopted by governments worldwide as a required file format for publishing and accepting documents.

LibreOffice comprises several application modules designed to interact with each other. These modules feature the same graphical user interface and similar functionality. LibreOffice includes the following components:

**Writer (word processor)** – it is a full-featured word processor with page and text-formatting capabilities. It also includes some features that are usually found only in expensive desktop publishing applications.

Calc (spreadsheet) – it has all of the advanced analysis, charting, and decision making features expected from a high-end spreadsheet.

Office Tools: Word Processing, Presentation and Spreadsheets

**Impress (presentations)** – Impress provides all the common multimedia presentation tools, such as special effects, animation, and drawing tools. It is integrated with the advanced graphics capabilities of LibreOffice Draw and Math components.

#### **Draw (vector graphics)**

Draw is a vector drawing tool that can produce everything from simple diagrams or flowcharts to 3D artwork

**Base (database)** – Base provides tools for day-to-day database work within a simple interface. It can create and edit forms, reports, queries, tables, views, and relations, so that managing a relational database is much the same as in other popular database applications.

# Math (formula editor)

Math is the LibreOffice formula or equation editor. You can use it to create complex equations that include symbols or characters not available in standard font sets. While it is most commonly used to create formulae in other documents, such as Writer and Impress files, Math can also work as a standalone tool.

# **5.2.1** Advantages of LibreOffice

The advantages of LibreOffice over other office suites are:

- No licensing fees required LibreOffice is free for anyone to use and distribute at no cost. Many features like PDF export are available as extra cost add-ins in other office suites whereas in LibreOffice it is free. There are no hidden charges involved at present and not expected in the future as well.
- Open source You can distribute, copy, and modify the software as much as you wish, in accordance with the LibreOffice Open Source license policy.
- Cross-platform- LibreOffice runs on several hardware architectures and under multiple operating systems, such as Microsoft Windows, Mac OS X and Linux.
- Extensive language support The LibreOffice user interface is available in over 40 languages and the LibreOffice project provides spelling, hyphenation, and thesaurus dictionaries in over 70 languages and dialects. LibreOffice also provides support for both Complex Text Layout (CTL) and Right to Left (RTL) layout languages (such as Urdu, Hebrew, and Arabic).
- Consistent user interface All the components have a similar "look and feel," making them easy to use and master.
- Integration The components of LibreOffice are well integrated with one another. They share a common spelling checker and other tools. The drawing tools for example available in Writer are also found in Calc and with similar but enhanced versions in Impress and Draw. Another advantage is that there is no need to know which application was used to create a particular file. For instance one can open a Draw file from Writer.
- **Granularity** LibreOffice options can be set at a component level or even at document level. One may change options at component level so as not to disturb the other components.

- File compatibility In addition to its native OpenDocument formats, LibreOffice includes PDF and Flash export capabilities, as well as support for opening and saving files in many common formats including Microsoft Office, HTML, XML, WordPerfect, and Lotus 1-2-3 formats. An extension (included) provides the ability to import and edit some PDF files.
- No vendor lock-in LibreOffice uses OpenDocument, an XML (eXtensible Markup Language) file format developed as an industry standard by OASIS (Organization for the Advancement of Structured Information Standards). These files can easily be unzipped and read by any text editor, and their framework is open and published.
- You have a voice Enhancements, software fixes, and release dates are community driven. You can join the community and affect the course of the product you use.

You can read more about LibreOffice and The Document Foundation on their websites at: http://www.libreoffice.org/ and http://www.documentfoundation.org/.

The software can be downloaded from <a href="http://www.libreoffice.org/download">http://www.libreoffice.org/download</a>. For Information on installing and setting up LibreOffice on the various supported operating systems visit: <a href="http://www.libreoffice.org/get-help/installation/">http://www.libreoffice.org/get-help/installation/</a>.

The most common way to launch any component of LibreOffice is by using the system menu, the standard menu from which most applications are started. Clicking on the LibreOffice menu entry or tile opens the LibreOffice Start Center as shown in Fig. 5.1. From the Start Centre individual components of LibreOffice may be selected to open. You can also select to open an existing file or use a template from the Start Centre.

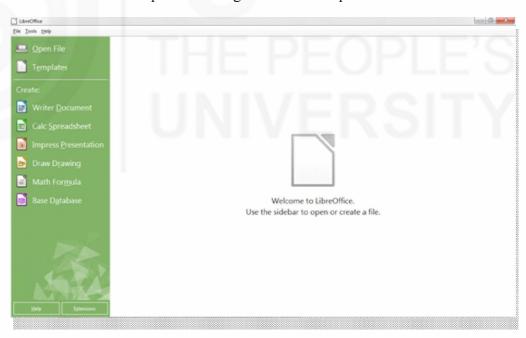

Fig. 5.1: Start Centre of LibreOffice

For each component of LibreOffice, the main window is almost similar. Common features include the menu bar, standard toolbar, and formatting toolbar at the top of the window and the status bar at the bottom as shown in Fig. 5.2.

Office Tools: Word Processing, Presentation and Spreadsheets

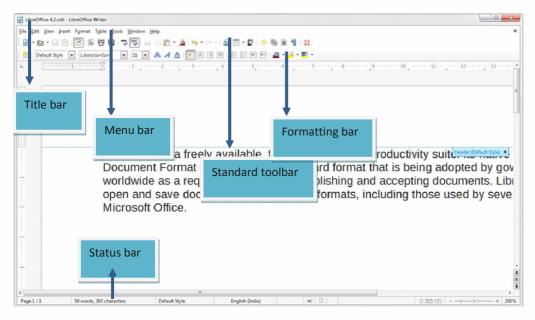

Fig. 5.2: LibreOffice Standard Interface

#### Menu bar

The menu bar is located just below the title bar on top of the LibreOffice window. The menu options available are: File, Edit, View, Insert, Format, Table, Tools, Window and Help as common in other Office applications. On selecting one of the menus, a submenu drops down to show commands.

#### **Toolbars**

LibreOffice has two types of toolbars: docked (fixed in place) and floating. Docked toolbars can be moved to different locations or made to float, and floating toolbars can be docked. In a default LibreOffice installation, the top docked toolbar, just under the menu bar, is called the Standard toolbar.

The second toolbar at the top, in a default LibreOffice installation, is the Formatting bar. It is context-sensitive i.e., it shows the tools relevant to the current position of the cursor or the object selected. For example, when the cursor is on a graphic, the Formatting bar provides tools for formatting graphics.

#### Status bar

The status bar is located at the bottom of the workspace. It provides information about the document. It is similar in Writer, Calc, Impress, and Draw, but each LibreOffice component includes some component-specific items. An example of the Writer status bar is shown in Fig. 5.3

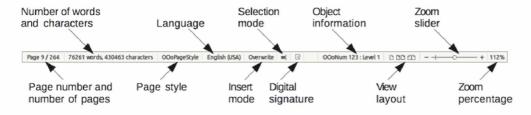

Fig. 5.3: Status bar in Writer

# 5.3 WORD PROCESSING WITH LIBREOFFICE: WRITER

LibreOffice Writer is the word processor application. In addition to the usual features of a word processor (spelling check, thesaurus, hyphenation, autocorrect, find and replace, automatic generation of tables of contents and indexes, mail merge and others), Writer provides the following important features:

- Templates and styles.
- Page layout methods, including frames, columns, and tables.
- Embedding or linking of graphics, spreadsheets, and other objects.
- Built-in drawing tools.
- Master documents—to group a collection of documents into a single document
- Change tracking during revisions.
- Database integration, including a bibliography database.
- Export to PDF, including bookmarks.

Apart from these above mentioned features there are many more which are relevant for all levels of users.

# 5.3.1 Working with Text

Working with text (selecting, copying, pasting, moving) in Writer is similar to working with text in any other program. LibreOffice also has some convenient ways to select items that are not next to each other, select a vertical block of text, and paste unformatted text.

# Selecting items that are not consecutive:

- 1) Select the first piece of text.
- 2) Hold down the *Ctrl* key and use the mouse to select the next piece of text.
- 3) Repeat as often as needed.

#### To select nonconsecutive items using the keyboard:

- 1) Select the first piece of text. (For more information about keyboard selection of text, see the topic "Navigating and selecting with the keyboard" in the Help.)
- 2) Press *Shift+F8*. This puts Writer in "Adding selection" mode.
- 3) Use the arrow keys to move to the start of the next piece of text to be selected. Hold down the *Shift* key and select the next piece of text.
- 4) Repeat as often as required. Now Press *Esc* to exit from this mode.

#### Selecting a vertical block of text

You can select a vertical block or "column" of text that is separated by spaces or tabs (as you might see in text pasted from e-mails, program listings, or other sources), using LibreOffice's block selection mode. To change to block selection mode, use **Edit** > **Selection Mode** > **Block Area**, or press Ctrl+F8, or click on the **Selection** icon in the Status Bar and select **Block selection** from the list

Office Tools: Word Processing, Presentation and Spreadsheets

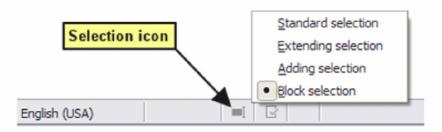

Now highlight the selection, using mouse or keyboard, as shown below.

| January | February | March     |
|---------|----------|-----------|
| April   | May      | June      |
| July    | August   | September |
| October | November | December  |

Fig. 5.4: Selecting a vertical block of text

#### Cutting, copying, and pasting text

Cutting and copying text in Writer is similar to cutting and copying text in other applications. You can use the mouse or the keyboard for these operations. You can copy or move text within a document, or between documents, by dragging or by using menu selections, toolbar buttons, or keyboard shortcuts. You can also copy text from other sources such as Web pages and paste it into a Writer document.

To *move* (drag and drop) selected text using the mouse, drag it to the new location and release it. To *copy* selected text, hold down the *Ctrl* key while dragging. The text retains the formatting it had before dragging.

To *move* (cut and paste) selected text, use Ctrl+X to cut the text, insert the cursor at the paste-in point and use Ctrl+V to paste. Alternatively, use the buttons on the **Standard** toolbar.

When you paste text, the result depends on the source of the text and how you paste it. If you click on the **Paste** button, any formatting the text has (such as bold or italics) is retained. Text pasted from Web sites and other sources may also be placed into frames or tables. If you do not like the results, click the **Undo** button or press *Ctrl+Z*.

To make the pasted text take on the formatting of the surrounding text where it is being pasted:

- Choose Edit > Paste Special, or
- Click the arrow button of the combination **Paste** button, or
- Click the **Paste** button without releasing the left mouse button. Then select **Unformatted text** from the resulting menu.

The range of choices on the Paste Special menu varies depending on the origin and formatting of the text (or other object) to be pasted.

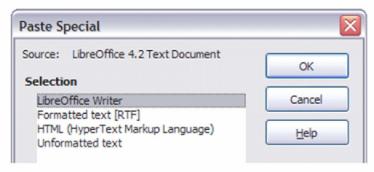

Fig. 5.5: Paste Special menu

#### Finding and replacing text and formatting

Writer has two ways to find text within a document: the Find toolbar for fast searching and the Find & Replace dialog. In the dialog, you can:

- Find and replace words and phrases
- Use wildcards and regular expressions to fine-tune a search
- Find and replace specific attributes or formatting
- Find and replace paragraph styles

# Using the Find & Replace dialog

To display the Find & Replace dialog, use the keyboard shortcut Ctrl+H or choose **Edit > Find & Replace** from the Menu bar. If the Find toolbar is open, click the Find and Replace button ( $\bigcirc$ ) on the toolbar. Once opened, optionally click the **Other Options** symbol to expand the dialog. Click the button again to reduce the dialog options.

To use the Find & Replace dialog:

- 1) Type the text you want to find in the **Search for** box.
- 2) To replace the text with different text, type the new text in the **Replace with** box.
- 3) You can select various options such as matching the case, matching whole words only, or doing a search for similar words.
- 4) When you have set up your search, click **Find**. To replace the found text, click **Replace.**

# **Inserting special characters**

A *special character* is one not found on a standard English keyboard. For example,  $\mathbb{C}$   $^{3}$ 4  $\times$   $^{6}$   $^{7}$ 6  $^{7}$ 8  $^{7}$ 9  $^{7}$ 9  $^{7}$ 9 are all special characters. To insert a special character:

- 1) Place the cursor where you want the character to appear.
- 2) Choose **Insert > Special Character** to open the Special Characters dialog.
- 3) Select the characters (from any font or mixture of fonts) you wish to insert, in order, then click **OK**. The characters selected for insertion are shown in the lower left of the dialog. As you select a character, it is shown on the right, along with its numerical code.

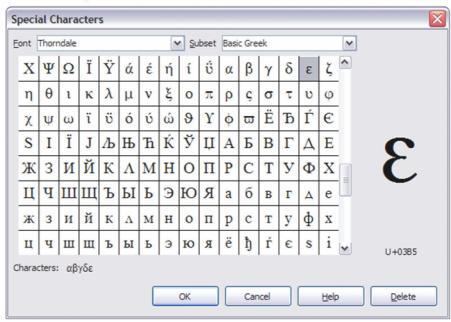

Fig. 5.6: The Special Characters dialog, where you can insert special characters

# Checking spelling and grammar

Writer provides a spelling checker, which can be used in two ways.

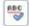

**AutoSpellcheck** checks each word as it is typed and displays a wavy red line under any unrecognised words. When the word is corrected, the line disappears.

To perform a combined spelling and grammar check on the document (or a text selection) click the Spelling and Grammar button. This checks the document or selection and opens the Spelling and Grammar dialog if any unrecognised words are found. In order to use this, the appropriate dictionaries must be installed. By default, four dictionaries are installed: a spellchecker, a grammar checker, a hyphenation dictionary, and a thesaurus.

### Using built-in language tools

Writer provides some tools that make your work easier if you mix multiple languages within the same document or if you write documents in various languages.

The main advantage of changing the language for a text selection is that you can then use the correct dictionaries to check spelling and apply the localised versions of Autocorrect replacement tables, thesaurus, grammar, and hyphenation rules.

You can also set the language for a paragraph or a group of characters as **None (Do** not check spelling). This option is especially useful when you insert text such as web addresses or programming language snippets that you do not want to check for spelling.

You can also set the language for the whole document, for individual paragraphs, or even for individual words and characters, from **Tools > Language** on the Menu bar.

Another way to change the language of a whole document is to use **Tools > Options >** Language Settings > Languages. In the Default languages for documents section, you can choose a different language for all the text that is not explicitly marked as a different language.

The spelling checker works only for those languages in the list that have the symbol (ABS) next to them. If you do not see the symbol next to your preferred language, you can install the additional dictionary using Tools > Language > More Dictionaries Online.

The language used for checking spelling is also shown in the Status Bar, next to the page style in use.

# **Using AutoCorrect**

Writer's AutoCorrect function has a long list of common misspellings and typing errors, which it corrects automatically. For example, "hte" will be changed to "the".

AutoCorrect is turned on when Writer is installed. To turn it off, uncheck Format > **AutoCorrect > While Typing.** 

Choose **Tools > AutoCorrect Options** to open the AutoCorrect dialog. There you can define which strings of text are corrected and how. In most cases, the defaults are fine.

To stop Writer replacing a specific spelling, go to the **Replace** tab, highlight the word pair, and click **Delete**.

Office Tools: Word **Processing, Presentation** and Spreadsheets

To add a new spelling to the list, type it into the *Replace* and *With* boxes on the Replace tab, and click **New**.

See the different tabs of the dialog for the wide variety of other options available to fine-tune AutoCorrect.

# **5.3.2** Formatting Text

Styles are central to using Writer. Styles enable you to easily format your document consistently, and to change the format with minimal effort. A style is a named set of formatting options. When you apply a style, you apply a whole group of formats at the same time. In addition, styles are used by LibreOffice for many processes, even if you are not aware of them. For example, Writer relies on heading styles (or other styles you specify) when it compiles a table of contents.

Writer defines several types of styles, for different types of elements: characters, paragraphs, pages, frames, and lists.

#### Formatting paragraphs

You can apply many formats to paragraphs using the buttons on the Formatting toolbar and by using the Paragraph panel of the Sidebar's Properties deck. Fig. 5.7 shows the Formatting toolbar as a floating toolbar, customised to show only the buttons for paragraph formatting. The appearance of the buttons may vary with your operating system and the selection of icon size and style in **Tools > Options > LibreOffice > View**.

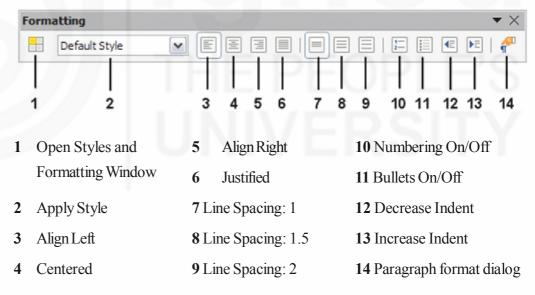

Fig. 5.7: Formatting toolbar, showing buttons for paragraph formatting

#### **Formatting characters**

You can apply many formats to characters using the buttons on the Formatting toolbar. Fig. 5.8 shows the Formatting toolbar, customised to include only the buttons for character formatting. The Character panel of the Sidebar's Properties deck also provides buttons for character formatting.

The appearance of the buttons may vary with your operating system and the selection of icon size and style in **Tools > Options > LibreOffice > View**.

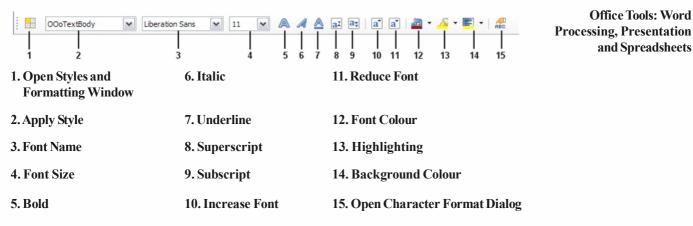

Fig. 5.8: Formatting toolbar, showing buttons for character formatting

# Autoformatting

You can set Writer to automatically format parts of a document according to the choices made on the Options page of the AutoCorrect dialog (**Tools > AutoCorrect Options**).

#### Creating numbered or bulleted lists

There are several ways to create numbered or bulleted lists:

- Use autoformatting, as described above.
- Use list (numbering) styles.
- Use the **Numbering** and **Bullets** buttons on the Formatting toolbar

# Using the Bullets and Numbering toolbar

You can create nested lists (where one or more list items has a sub-list under it, as in an outline) by using the buttons on the Bullets and Numbering toolbar (Fig. 5.9). You can move items up or down the list, create sub-points, change the style of bullets, and access the Bullets and Numbering dialog, which contains more detailed controls. Use **View > Toolbars > Bullets and Numbering** to see the toolbar.

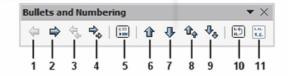

Promote One Level 1 5 Insert Unnumbered Entry 8 Move Up with Subpoints 2 Demote One Level 9 Move Down with Subpoints 10 Restart Numbering 3 Promote One Level Move Up 11 Bullets and Numbering with Subpoints 4 Demote One Level Move Down with Subpoints

Fig. 5.9: Bullets and Numbering toolbar

# 5.3.3 Formatting Pages

Writer provides several ways for you to control page layouts: page styles, columns, frames, tables, and sections.

The best layout method depends on what the final document should look like and what sort of information will be in the document. Here are some examples.

For a book with one column of text, some figures without text beside them, and some other figures with descriptive text, use page styles for basic layout, and tables to place figures beside descriptive text when necessary.

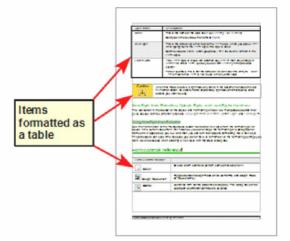

For an index or other document with two columns of text, where the text continues from the left-hand column to the right-hand column and then to the next page, all in sequence (also known as "snaking columns" of text), use page styles (with two columns). If the title of the document (on the first page) is full-page width, put it in a single-column section.

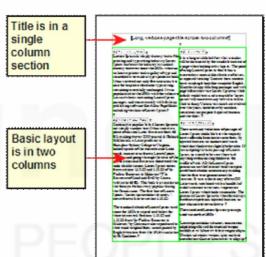

For a newsletter with complex layout, two or three columns on the page, and some articles that continue from one page to some place several pages later, use page styles for basic layout. Place articles in linked frames and anchor graphics to fixed positions on the page if necessary.

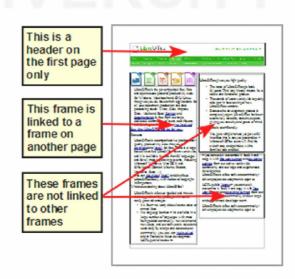

For a document with terms and translations to appear side-by-side in what appear to be columns, use a table to keep items lined up, and so you can type in both "columns".

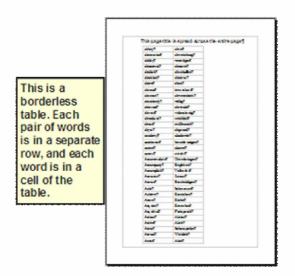

Office Tools: Word Processing, Presentation and Spreadsheets

#### **Creating headers and footers**

A header is an area that appears at the top of a page above the margin. A footer appears at the bottom of the page below the margin. Information such as page numbers inserted into a header or footer displays on every page of the document with that page style.

To insert a header, you can either:

- Choose Insert > Header > Default Style (or some other page style, if not Default Style), or
- Click above the top margin to make the Header marker appear (Fig. 5.10), and then click on the +.

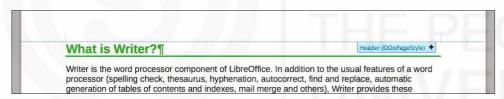

Fig. 5.10: Header marker at top of text area

After a header has been created, a down-arrow appears on the header marker. Click on this arrow to drop down a menu of choices for working with the header (Fig. 5.11).

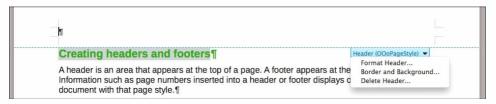

Fig. 5.11: Header menu

To format a header, you can use either the menu item shown in Figure 26 or **Format > Page > Header**. Both methods take you to the same tab on the Page Style dialog.

Other information such as document titles and chapter titles is often put into the header or footer. These items are best added as fields. That way, if something changes, the headers and footers are updated automatically. Here is one common example.

To insert the document title into the header:

1) Choose **File > Properties > Description** and type a title for your document.

- 2) Add a header (Insert > Header > Default).
- 3) Place the cursor in the header part of the page.
- 4) Choose **Insert > Fields > Title**. The title should appear on a gray background (which does not show when printed and can be turned off).
- To change the title for the whole document, go back to File > Properties > Description.

# Changing page margins

You can change page margins in three ways:

- Using the page rulers—quick and easy, but does not have fine control
- Using the Page Style dialog—can specify margins to two decimal places
- Using the Page panel on the Properties deck of the Sidebar

To change margins using the rulers:

- 1) The gray sections of the rulers are the margins. Put the mouse cursor over the line between the gray and white sections. The pointer turns into a double-headed arrow and displays the current setting in a tool-tip.
- 2) Hold down the left mouse button and drag the mouse to move the margin.

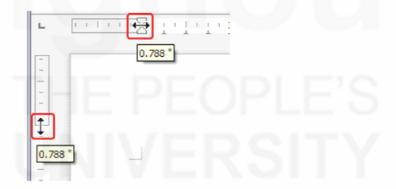

Fig. 5.12: Moving the margins

To change margins using the Page Style dialog:

- 1) Right-click anywhere in the text area on the page and select **Page** from the context menu.
- 2) On the **Page** tab of the dialog, type the required distances in the Margins boxes.

To change margins using the Page panel of the Properties deck of the Sidebar:

- 1) On the open Sidebar (View > Sidebar) select the Properties tab.
- 2) Open the Page panel if is not open by clicking the plus (+) symbol in the panel title
- 3) Click the **Margin** button to open the sub-panel and enter the required dimensions in the **Custom** size boxes (clicking the **More Options** button will open the Page Style dialog).

# 5.3.4 Using Mail Merge

Writer provides very useful features to create and print:

• Multiple copies of a document to send to a list of different recipients (form letters)

- Mailing labels
- Envelopes

All these facilities use a registered data source (a spreadsheet or database containing the name and address records and other information).

# 5.3.5 Tracking Changes to a Document

You can use several methods to keep track of changes made to a document.

- 1) Make your changes to a copy of the document (stored in a different folder, or under a different name, or both), then use Writer to combine the two files and show the differences. Choose **Edit > Compare Document**. This technique is particularly useful if you are the only person working on the document, as it avoids the increase in file size and complexity caused by the other methods.
- 2) Save versions that are stored as part of the original file. However, this method can cause problems with documents of non-trivial size or complexity, especially if you save a lot of versions. Avoid this method if you can.
- 3) Use Writer's change marks (often called "redlines" or "revision marks") to show where you have added or deleted material, or changed formatting. Choose Edit > Changes > Record before starting to edit. Later, you or another person can review and accept or reject each change. Choose Edit > Changes > Show. Right-click on an individual change and choose Accept Change or Reject Change from the context menu, or choose Edit > Changes > Accept or Reject to view the list of changes and accept or reject them.

# 5.3.6 Linking to another Part of a Document

If you type in cross-references to other parts of a document, those references can easily get out of date if you reorganize the order of topics, add or remove material, or reword a heading. Writer provides two ways to ensure that your references are up to date, by inserting links to other parts of the same document or to a different document:

- Hyperlinks
- Cross-references

The two methods have the same result if you *Ctrl+click* the link when the document is open in Writer: you are taken directly to the cross-referenced item. However, they also have major differences:

- The text in a hyperlink does **not** automatically update if you change the text of the linked item (although you can change it manually), but changed text does automatically update in a cross-reference.
- When using a hyperlink, you do not have a choice of the content of the link (for example text or page number), but when using a cross-reference, you have several choices, including bookmarks.
- To hyperlink to an object such as a graphic, and have the hyperlink show useful text. You need to give such an object a useful name (instead of a default name like *Graphics6*), or use the Hyperlink dialog to modify the visible text. In contrast, cross-references to figures with captions automatically show useful text, and you have a choice of several variations of the name.

• If you save a Writer document to HTML, hyperlinks remain active but cross-references do not. (Both remain active when the document is exported to PDF.)

# Using hyperlinks

The easiest way to insert a hyperlink to another part of the same document is by using the Navigator:

- 1) Open the document containing the items you want to cross-reference.
- 2) Open the Navigator by clicking its button, choosing **View > Navigator**, or by pressing F5.
- 3) Click the arrow part of the combination **Drag Mode** button, and choose **Insert as Hyperlink**.
- 4) In the list at the bottom of the Navigator, select the document containing the item that you want to cross-reference.
- 5) In the Navigator list, select the item that you want to insert as a hyperlink.
- 6) Drag the item to where you want to insert the hyperlink in the document. The name of the item is inserted in the document as an active hyperlink.

You can also use the Hyperlink dialog to insert and modify hyperlinks within and between documents.

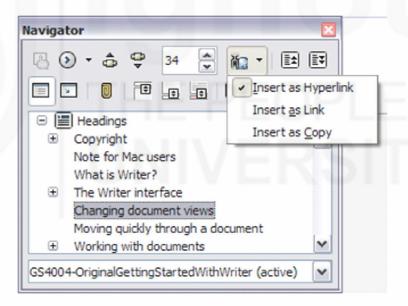

Fig. 5.13: Inserting a hyperlink using the Navigator

#### Using cross-references

If you type in references to other parts of the document, those references can easily get out of date if you reword a heading, add or remove figures, or reorganize topics. Replace any typed cross-references with automatic ones and, when you update fields, all the references will update automatically to show the current wording or page numbers. The *Cross-references* tab of the Fields dialog lists some items, such as headings, bookmarks, figures, tables, and numbered items such as steps in a procedure. You can also create your own reference items.

To insert a cross-reference to a heading, figure, bookmark, or other item:

1) In your document, place the cursor where you want the cross-reference to appear.

If the Fields dialog is not open, click **Insert > Cross-reference**. On the *Cross-references* tab (Fig. 5.14), in the *Type* list, select the type of item to be referenced (for example, *Heading* or *Figure*). You can leave this page open while you insert many cross-references.

Office Tools: Word Processing, Presentation and Spreadsheets

3) Click on the required item in the *Selection* list, which shows all the items of the selected type. In the *Insert reference to* list, choose the format required. The list varies according to the Type. The most commonly used options are **Reference** (to insert the full text of a heading or caption), **Category and Number** (to insert a figure number preceded by the word *Figure* or *Table*, but without the caption text), **Numbering** (to insert only the figure or table number, without the word "Figure" or "Table"), or **Page** (to insert the number of the page the referenced text is on). Click **Insert**.

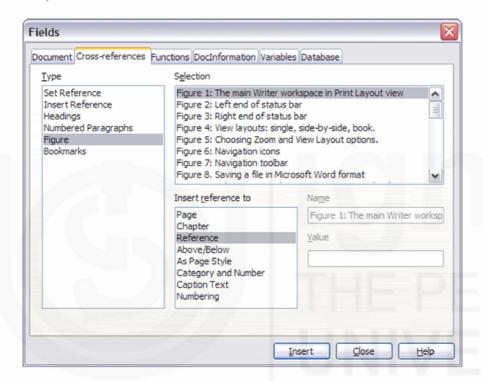

Fig. 5.14: The Cross-references tab of the Fields dialog

#### **Self-Check Exercise**

**Note:** i) Write your answers in the space given below.

ii) Check your answers with the answers given at the end of this Unit.

| 1) | Enumerate important features of LibreOffice Writer. |
|----|-----------------------------------------------------|
|    |                                                     |
|    |                                                     |
|    |                                                     |

# 5.4 PRESENTATIONS WITH LIBREOFFICE: IMPRESS

Impress is the presentation (slide show) program included in LibreOffice. You can create slides that contain many different elements, including text, bulleted and numbered

lists, tables, charts, and a wide range of graphic objects such as clipart, drawings and photographs. Impress also includes a spelling checker, a thesaurus, text styles, and background styles.

To use Impress for more than very simple slide shows requires some knowledge of the elements which the slides contain. Slides containing text use styles to determine the appearance of that text. Creating drawings in Impress is similar to the Draw program included in LibreOffice.

When you start Impress for the first time, the Presentation Wizard is shown. Here you can choose from the following options:

- Empty presentation gives you a blank document
- From template is a presentation designed with a template of your choice
- Open existing presentation
- Click Create to open the main Impress window.

If you prefer not to use the Presentation Wizard in future, you can select Do not show this wizard again. You can enable the wizard again later in Tools > Options > LibreOffice Impress > General > New document and select the Start with wizard option.

# 5.4.1 Main Impress Window

The main Impress window (Fig. 5.15) has three parts: the Slides pane, Workspace, and Sidebar. Additionally, several toolbars can be displayed or hidden during the creation of a presentation.

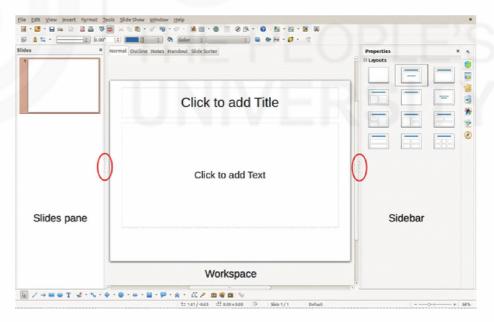

Fig. 5.15: Main window of Impress; ovals indicate the Hide/Show markers

#### Slides pane

The Slides pane contains thumbnail pictures of the slides in your presentation, in the order they will be shown unless you change the slide show order. Clicking a slide in this pane selects it and places it in the Workspace. When a slide is in the Workspace, you can make changes any way you like.

Several additional operations can be performed on one or more slides simultaneously in the Slides pane:

- Add new slides to the presentation.
- Mark a slide as hidden so that it will not be shown as part of the presentation.
- Delete a slide from the presentation if it is no longer needed.
- Rename a slide.
- Duplicate a slide (copy and paste) or move it to a different position in the presentation (cut and paste).

It is also possible to perform the following operations, although there are more efficient methods than using the Slides pane:

- Change the slide transition following the selected slide or after each slide in a group of slides.
- Change the sequence of slides in the presentation.
- Change the slide design.
- Change slide layout for a group of slides simultaneously.

#### Sidebar

The Sidebar has seven sections. To expand a section you want to use, click on its icon or click on the small triangle at the top of the icons and select a section from the drop down list. Only one section at a time can be open.

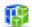

#### **Properties**

Shows the layouts included within Impress. You can choose the one you want and use it as it is, or modify it to meet your own requirements. However, it is not possible to save customised layouts.

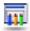

# Master Pages

Here you define the page (slide) style for your presentation. Impress includes several designs of Master Pages (slide masters). One of them – Default – is blank, and the rest have background and styled text.

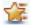

# **Custom Animation**

A variety of animations can be used to emphasize or enhance different elements of each slide. The Custom Animation section provides an easy way to add, change, or remove animations.

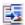

# Slide Transition

Provides a number of slide transition options. The default is set to No Transition, in which the following slide simply replaces the existing one. However, many additional transitions are available. You can also specify the transition speed (slow, medium, fast), choose between an automatic or manual transition, and choose how long the selected slide should be shown (automatic transition only).

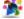

#### 🐝 Styles and Formatting

Here you can edit and apply graphics styles, but you can only edit presentation styles.

Office Tools: Word **Processing, Presentation** and Spreadsheets

When you edit a style, the changes are automatically applied to all of the elements formatted with this style in your presentation. If you want to ensure that the styles on a specific slide are not updated, create a new master page for the slide.

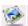

#### **Gallery**

Opens the Impress gallery where you can insert an object into your presentation either as a copy or as a link. A copy of an object is independent of the original object. Changes to the original object have no effect on the copy. A link remains dependent on the original object. Changes to the original object are also reflected in the link.

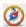

#### Navigator

Opens the Impress navigator, in which you can quickly move to another slide or select an object on a slide. It is recommended to give slides and objects in your presentation meaningful names so that you can easily identify them when using the navigator.

#### Workspace

The Workspace (normally in the center of the main window) has five tabs: Normal, Outline, Notes Handout, and Slide Sorter (Fig. 5.16). These five tabs are called View buttons. The Workspace below the View buttons changes depending on the chosen view.

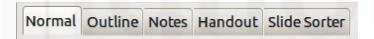

Fig.5.16: Workspace tabs

#### Workspace views

Each of the workspace views is designed to ease the completion of certain tasks; it is therefore useful to familiarize yourself with them in order to quickly accomplish those tasks. Note Each Workspace view displays a different set of toolbars when selected. These toolbar sets can be customised by going to View > Toolbars on the Menu bar, then check or uncheck the toolbar you want to add or remove.

#### Normal view

Normal view is the main view for working with individual slides. Use this view to format and design and to add text, graphics, and animation effects.

#### **Outline view**

Outline view (Fig. 5.17) contains all the slides of the presentation in their numbered sequence. It shows topic titles, bulleted lists, and numbered lists for each slide in outline format. Only the text contained in the default text boxes in each slide is shown, so if your slide includes other text boxes or drawing objects, the text in these objects is not displayed. Slide names are also not included.

Office Tools: Word Processing, Presentation and Spreadsheets

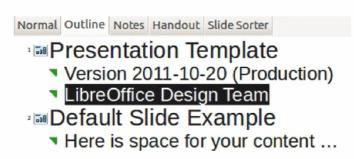

Fig. 5.17: Outline view

#### **Notes view**

Use the Notes view (Fig. 5.18) to add notes to a slide. These notes are not seen when the presentation is shown.

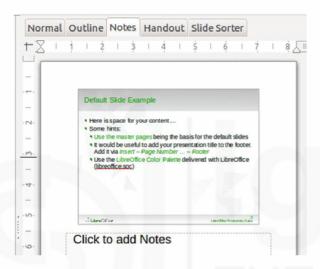

Fig. 5.18: Notes view

- 1) Click the Notes tab in the Workspace.
- 2) Select the slide to which you want to add notes.
- 3) Click the slide in the Slides pane, or double-click the slide name in the Navigator.
- 4) In the text box below the slide, click on the words Click to add notes and begin typing.

You can resize the Notes text box using the coloured resising handles which appear when you click on the edge of the box. You can also move the box by placing the pointer on the border, then clicking and dragging. To make changes in the text style, press the F11 key to open the Styles and Formatting dialog or click on the Styles and Formatting icon on the Sidebar.

#### Handout view

Handout view is for setting up the layout of your slide for a printed handout. Click the Handout tab in the workspace and the Layouts section opens on the Sidebar (Fig. 5.19) where you can then choose to print 1, 2, 3, 4, 6, or 9 slides per page. If the

Layouts section does not open, then click on the Properties icon at the side of the Sidebar. Use this view also to customize the information printed on the handout.

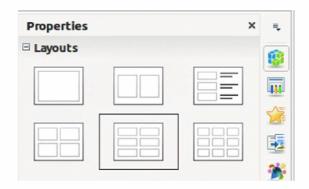

Fig. 5.19: Handout layouts

#### Slide Sorter view

Slide Sorter view (Fig. 5.20) contains all of the slide thumbnails. Use this view to work with a group of slides or with only one slide.

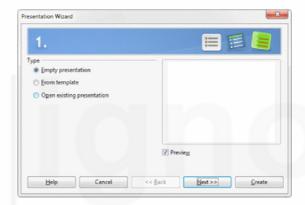

Fig. 5.20: Slide Sorter view

You can work with slides in the Slide Sorter view just as you can in the Slide pane. To make changes, right-click a slide and choose any of the following from the context menu:

- New Slide adds a new slide after the selected slide.
- Duplicate Slide creates a duplicate of the selected slide and places the new slide immediately after the selected slide.
- Delete Slide deletes the selected slide.
- Rename Slide allows you to rename the selected slide.
- Slide Layout allows you to change the layout of the selected slide.
- Slide Transition allows you to change the transition of the selected slide.
  - For one slide, select a slide and add the desired transition.
  - For more than one slide, select a group of slides and add the desired transition.
- Hide Slide any slides that are hidden are not shown in the slide show.
- Cut removes the selected slide and saves it to the clipboard.
- Copy copies the selected slide to the clipboard without removing it.
- Paste inserts a slide from the clipboard after the selected slide.

Office Tools: Word Processing, Presentation and Spreadsheets

# 5.4.2 Creating a New Presentation

This section describes how to start a new presentation using the Presentation Wizard.

When you start Impress, the Presentation Wizard appears (Fig. 5.21).

- Under Type, choose one of the options. These options are covered in the Impress Guide.
  - Empty presentation creates a blank presentation.
  - From template uses a template design already created as the basis for a new presentation.

The wizard changes to show a list of available templates. Choose the template you want.

Open existing presentation continues work on a previously created presentation.
 The wizard changes to show a list of existing presentations. Choose the presentation you want.

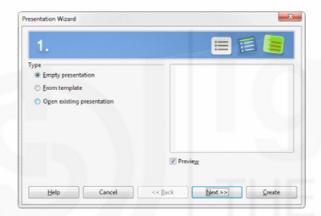

Fig. 5.21: Presentation Wizard

2) Click Next. Fig. 5.22 shows the Presentation Wizard step 2 as it appears if you selected Empty Presentation at step 1. If you selected From template, an example slide is shown in the Preview box.

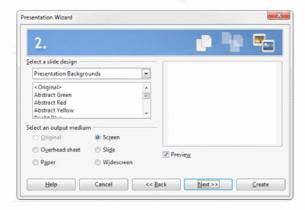

Fig. 5.22: Selecting a slide design

3) Choose a design under Select a slide design. The slide design section gives you two main choices: Presentation Backgrounds and Presentations. Each one has a list of choices for slide designs. If you want to use one of these other than <**Original**>, click it to select it.

- The types of Presentation Backgrounds are shown in Fig. 5.22. When you select a presentation background, you will see a preview of the slide design in the Preview window.
- **<Original>** is for a blank presentation slide design.
- 4) Select how the presentation will be used under Select an output medium. Majority of presentations are created for computer screen display. It is recommended to select Screen. You can change the page format at any time.
- 5) Click Next and step 3 of the Presentation Wizard appears (Fig. 5.23).
  - Choose the desired slide transition from the Effect drop-down menu.
  - Select the desired speed for the transition between the different slides in the presentation from the Speed drop-down menu. Medium is a good choice for now.

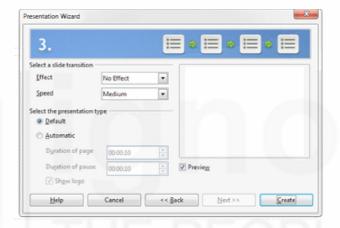

Fig. 5.23: Selecting a slide transition effect

6) Click **Next** and step 4 of the Presentation Wizard appears allowing you to enter information about your company and the presentation you are creating.

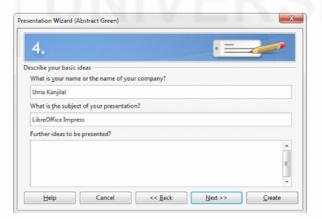

Fig. 5.24: Entering information about your presentation

- 7) Click Next and step 5 of the Presentation Wizard appears showing a preview of what your presentation will look like (Fig. 5.25). If the preview does not appear, select Preview.
- 8) If you want to create a summary of your presentation, select **Create summary**.
- 9) Click **Create** and your new presentation is created.

Office Tools: Word Processing, Presentation and Spreadsheets

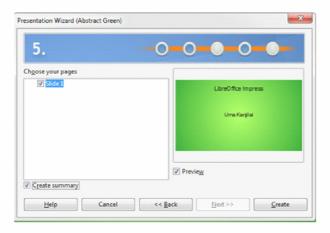

Fig. 5.25: Presentation preview

# 5.4.3 Formatting a Presentation

A new presentation contains only one empty slide. In this section we will start adding new slides and preparing them for the intended contents.

# **Inserting slides**

#### New slide

A new slide can be inserted into a presentation as follows:

- 1) Go to Insert on the Menu bar and select **Slide**.
- 2) Or right-click on a slide in the **Slides Pane** or Slide Sorter view and select **New Slide** from the context menu.
- 3) Or, right click in an empty space in the Workspace and select **Slide > New Slide** from the context menu.
- 4) Or click the Slide icon in the **Presentation toolbar**. If the Presentation toolbar is not visible, go to **View** > **Toolbars** on the Menu bar and select Presentation from the list.
- 5) A new slide is inserted after the selected slide in the presentation.

#### Duplicate slide

Sometimes, rather than starting from a new slide you may want to duplicate a slide already included in your presentation. To duplicate a slide:

- 1) Select the slide you want to duplicate from the **Slides Pane**.
- 2) Go to Insert on the **Menu bar** and select Duplicate Slide.
- 3) Or, right click on the slide in the **Slides Pane** or **Slide Sorter** view and select **Duplicate Slide** from the context menu.
- 4) Or, right click on a slide in the Workspace and select Slide > Duplicate Slide from the context menu.
- Or click on the triangle to the right of the Slide icon in the **Presentation** toolbar and select **Duplicate Slide** from the context menu. If the Presentation toolbar is not visible, go to **View > Toolbars** on the Menu bar and select Presentation from the list.
- 6) A duplicate slide is inserted after the selected slide in the presentation.

#### Selecting slide layout

When creating a presentation, the first slide is normally a title slide. You can use either a blank layout or one of the title layouts as your title slide. Click on the Properties icon at the side of the Sidebar to open Layouts section and display the available layouts (Fig. 5.26). The layouts included in LibreOffice range from a blank slide to a slide with six contents boxes and a title.

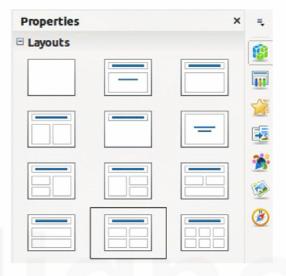

Fig. 5.26: Available slide layouts

To create a title, if one of the title layouts has been selected, click on Click to add title and then type the title text. To add text content, depending on the slide layout selected, click on Click to add text.

To select or change the layout of a slide, select the slide in the Slides Pane so that it appears in the Workspace and select the desired layout from the Layouts section in the Sidebar. Several layouts contain one or more content boxes. Each of these content boxes can be configured to contain text, movies, images, charts or tables. You can choose the type of contents by clicking on the corresponding icon that is displayed in the middle of the contents box as shown in Fig.5.27. If you intend to use the contents box for text, click on Click to add text.

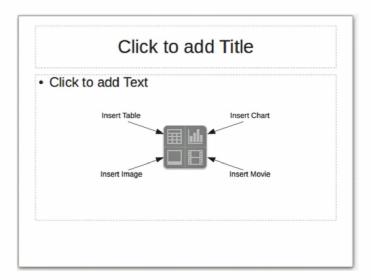

Fig.5.27: Selecting contents type

# Modifying slide elements

Office Tools: Word Processing, Presentation and Spreadsheets

A slide contains elements that were included in the slide master, as well as those elements included in the selected slide layout. However, it is unlikely that the predefined layouts will suit all your needs for your presentation. You may want to remove elements that are not required or insert objects such as text and graphics.

Although Impress does not have the functionality to create new layouts, it allows you to resize and move the layout elements. It is also possible to add elements without being limited to the size and position of the layout boxes.

To resize a contents box, click on the outer frame so that the resising handles are displayed. To move it, place the mouse cursor on the frame so that the cursor changes shape. You can now click and drag the contents box to a new position on the slide.

To remove any unwanted elements:

- 1) Click the element to highlight it. The resising handles show it is selected.
- 2) Press the Delete key to remove it.

# Adding text

To add text to a slide that contains a text frame, click on Click to add text in the text frame and then type your text. The Outline styles are automatically applied to the text as you insert it. You can change the outline level of each paragraph as well as its position within the text by using the arrow buttons on the Text Formatting toolbar.

# **Adding objects**

To add any objects to a slide, for example a picture, clipart, drawing, photograph, or spreadsheet, click on Insert then select from the drop down menu what type of object you want to insert.

# Modifying appearance of all slides

To change the background and other characteristics of all slides in the presentation, you need to modify the master page or choose a different master page. A Slide Master is a slide with a specified set of characteristics that acts as a template and is used as the starting point for creating other slides. These characteristics include slide background, objects in the background, formatting of any text used, and any background graphics.

# 5.4.4 Setting up a Slide Show

Impress allocates reasonable default settings for slide shows, while at the same time allowing for customising many aspects of the slide show experience.

Most of the tasks are best done in Slide Sorter view where you can see most of the slides simultaneously. Go to **View > Slide Sorter** on the Menu bar or click the **Slide Sorter** tab at the top of the Workspace.

# One slide set – multiple presentations

In many situations, you may find that you have more slides than the time available to present them or you may want to provide a rapid overview without dwelling on the details. Rather than having to create a new presentation, you can use two tools that Impress offers: hiding slides and custom slide shows.

#### Hiding slides

- 1) Select the slide you want to hide in the Slide Pane or Slide Sorter view on the Workspace area.
- 2) Go to **Slide Show > Hide Slide** on the **Menu bar** or right-click on the slide thumbnail and select Hide Slide from the context menu. Hidden slides are marked by a diagonal bars across the slide.

#### Custom slide shows

If you want to create a custom slide show from the same presentation:

- 1) Select the slides you want to use in your custom slide show.
- 2) Go to **Slide Show > Custom Slide Show** on the Menu bar.
- 3) Click on the **New button** to create a new sequence of slides and save it with a different name. You can have as many slide shows as you want from a single presentation.

#### Slide transitions

Slide transition is the animation that is played when a slide is changed for the next slide in your presentation. You can configure the slide transition from the Slide Transition section in the Tasks Pane.

- 1) Go to **Slide Show > Slide Transition** on the **Menu bar** or click on the **Slide Transition icon** on the Sidebar to open the options available for slide transitions.
- 2) Select the desired transition, the speed of the animation, and whether the transition should happen when you click the mouse (preferred) or automatically after a certain number of seconds.

# Running a slide show

To run a slide show, do one of the following:

- Click **Slide Show > Start** from first Slide on the Menu bar.
- Click the Start from first Slide icon on the Presentation toolbar.
- Press F5 on the keyboard.

If the slide advance is set to *Automatically after X sec*, let the slide show run by itself. If the slide advance is set to *On mouse click*, do one of the following to move from one slide to the next:

- Use the arrow keys on the keyboard to go to the next slide or to go back to the previous one.
- Click the mouse to move to the next slide.
- Press the spacebar on the keyboard to advance to the next slide.

Right-click anywhere on the screen to open a context menu where you can navigate through the slides and set other options.

To exit the slide show at any time including when the slide show has ended, press the Esc key.

Office Tools: Word Processing, Presentation and Spreadsheets

#### **Self-Check Exercise**

| Not | e:  | i)   | Write your answers in the space given below.                       |
|-----|-----|------|--------------------------------------------------------------------|
|     |     | ii)  | Check your answers with the answers given at the end of this Unit. |
| 2)  | Dis | scus | ss the steps in running a slide show.                              |
|     |     |      |                                                                    |
|     |     |      |                                                                    |
|     |     |      |                                                                    |
|     |     |      |                                                                    |

# 5.5 SPREADSHEETS WITH LIBREOFFICE: CALC

Calc is the spreadsheet component of LibreOffice. You can enter data (usually numerical) in a spreadsheet and then manipulate this data to produce certain results.

Other features provided by Calc include:

- Functions, which can be used to create formulas to perform complex calculations on data.
- Database functions, to arrange, store, and filter data.
- Dynamic charts; a wide range of 2D and 3D charts.
- Macros, for recording and executing repetitive tasks; scripting languages supported Include LibreOffice Basic, Python, BeanShell, and JavaScript.
- Ability to open, edit, and save Microsoft Excel spreadsheets.
- Import and export of spreadsheets in multiple formats, including HTML, CSV, PDF, and PostScript.

Calc works with elements called spreadsheets. Spreadsheets consist of a number of individual sheets, each sheet containing cells arranged in rows and columns. A particular cell is identified by its row number and column letter. Cells hold the individual elements – text, numbers, formulas, and so on – that make up the data to display and manipulate. Each spreadsheet can have several sheets, and each sheet can have several individual cells. In Calc, each sheet can have a maximum of 1,048,576 rows (65,536 rows in Calc 3.2 and earlier) and a maximum of 1024 columns.

#### 5.5.1 Calc Main Window

When Calc is started, the main window opens as shown in Fig. 5.28.

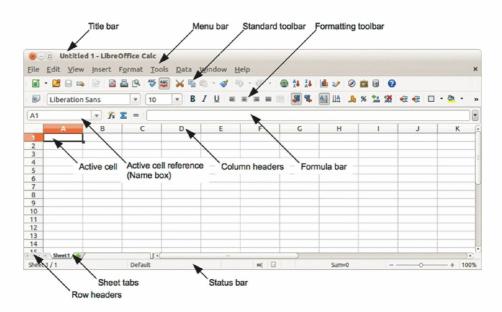

Fig. 5.28: Calc main dialog, without Sidebar

Formula bar is a special component of the Calc which is not common with other LibreOffice applications is described below.

#### Formula bar

The Formula Bar is located at the top of the sheet in the Calc workspace. The Formula Bar is permanently docked in this position and cannot be used as a floating toolbar. If the Formula Bar is not visible, go to **View** on the Menu bar and select **Formula Bar**.

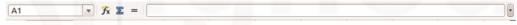

Fig. 5.29: Formula bar

Going from left to right and referring to Figure 2, the Formula Bar consists of the following:

- Name Box gives the cell reference using a combination of a letter and number, for example A1. The letter indicates the column and the number indicates the row of the selected cell.
- Function Wizard — opens a dialog from which you can search through a list of available functions. This can be very useful because it also shows how the functions are formatted.
- Sum  $\sum$  clicking on the Sum icon totals the numbers in the cells above the selected cell and then places the total in the selected cell. If there are no numbers above the selected cell, then the cells to the left are totalled.

Function = – clicking on the Function icon inserts an equals (=) sign into the selected cell and the **Input line**, allowing a formula to be entered.

- **Input line** displays the contents of the selected cell (data, formula, or function) and allows you to edit the cell contents.

# 5.5.2 Spreadsheet Layout

#### Individual cells

The main section of the workspace in Calc displays the cells in the form of a grid. Each cell is formed by the intersection of the columns and rows in the spreadsheet.

Office Tools: Word Processing, Presentation and Spreadsheets

At the top of the columns and the left end of the rows are a series of header boxes containing letters and numbers. The column headers use an alpha character starting at A and go on to the right. The row headers use a numerical character starting at 1 and go down.

These column and row headers form the cell references that appear in the Name Box on the Formula Bar (Figure 2). If the headers are not visible on your spreadsheet, go to **View** on the Menu bar and select **Column & Row Headers**.

#### Sheet tabs

In Calc you can have more than one sheet in a spreadsheet. At the bottom of the grid of cells in a spreadsheet are sheet tabs indicating how many sheets are there in your spreadsheet. Clicking on a tab enables access to each individual sheet and displays that sheet. An active sheet is indicated with a white tab (default Calc setup). You can also select multiple sheets by holding down the *Ctrl* key while you click on the sheet tabs.

# 5.5.3 Opening a CSV File

Comma-separated-values (CSV) files are spreadsheet files in a text format where cell contents are separated by a character, for example a comma or semi-colon. Each line in a CSV text file represents a row in a spreadsheet. Text is entered between quotation marks; numbers are entered without quotation marks.

To open a CSV file in Calc:

- 1) Choose **File > Open** on the Menu bar and locate the CSV file that you want to open.
- 2) Select the file and click **Open**. By default, a CSV file has the extension .csv. However, some CSV files may have a .txt extension.
- 3) The **Text Import** dialog (Fig. 5.30) opens allowing you to select the various options available when importing a CSV file into a Calc spreadsheet.
- 4) Click **OK** to open and import the file.

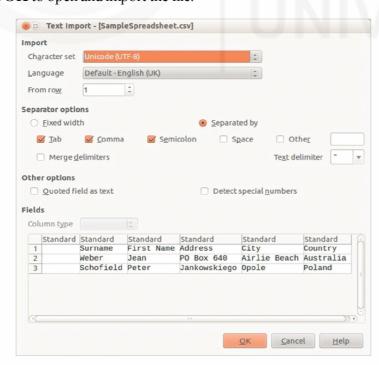

Fig. 5.30: Text Import dialog

The various options for importing CSV files into a Calc spreadsheet are as follows:

#### Import

- Character Set specifies the character set to be used in the imported file.
- Language determines how the number strings are imported.

If Language is set to Default for CSV import, Calc will use the globally set language. If Language is set to a specific language, that language will be used when importing numbers.

- From Row specifies the row where you want to start the import. The rows are visible in the preview window at the bottom of the dialog.
- **Separator Options** specifies whether your data uses separators or fixed widths as delimiters.
- Fixed width separates fixed-width data (equal number of characters) into columns. Click on the ruler in the preview window to set the width.
- Separated by select the separator used in your data to delimit the data into columns.

When you select *Other*, you specify the character used to separate data into columns. This custom separator must also be contained in your data.

- Merge delimiters combines consecutive delimiters and removes blank data fields.
- Text delimiter select a character to delimit text data.

# Other options

- Quoted fields as text when this option is enabled, fields or cells whose values
  are quoted in their entirety (the first and last characters of the value equal the text
  delimiter) are imported as text.
- Detect special numbers when this option is enabled, Calc will automatically detect all number formats, including special number formats such as dates, time, and scientific notation.

The selected language also influences how such special numbers are detected, since different languages and regions many have different conventions for such special numbers.

When this option is disabled, Calc will detect and convert only decimal numbers. The rest, including numbers formatted in scientific notation, will be imported as text. A decimal number string can have digits 0-9, thousands separators, and a decimal separator. Thousands separators and decimal separators may vary with the selected language and region.

- **Fields** shows how your data will look when it is separated into columns.
- Column type select a column in the preview window and select the data type to be applied the imported data.
- Standard Calc determines the type of data.
- *Text* imported data are treated as text.
- US English numbers formatted in US English are searched for and included regardless of the system language. A number format is not applied. If there are no US English entries, the Standard format is applied.

Office Tools: Word Processing, Presentation and Spreadsheets

# 5.5.4 Navigating within Spreadsheets

Calc provides many ways to navigate within a spreadsheet from cell to cell and sheet to sheet. You can generally use the method you prefer.

# **Cell navigation**

When a cell is selected or in focus, the cell borders are emphasised. When a group of cells is selected, the cell area is coloured. The colour of the cell border emphasis and the colour of a group of selected cells depend on the operating system being used and how you have set up LibreOffice.

• Using the mouse – place the mouse pointer over the cell and click the left mouse button.

To move the focus to another cell using the mouse, simply move the mouse pointer to the cell where you want the focus to be and click the left mouse button.

• Using a cell reference – highlight or delete the existing cell reference in the Name Box on the Formula Bar (Fig. 5.29). Type the new cell reference of the cell you want to move to and press *Enter* key. Cell references are case-insensitive: for example, typing either a3 or A3 will move the focus to cell A3.

**Using the Navigator** – click on the **Navigator** icon on the Standard toolbar or press the *F5* key to open the **Navigator** dialog (Fig. 5.31) or click the **Navigator Tab** button in the open Sidebar. Type the cell reference into the Column and Row fields and press the *Enter* key.

- Using the Enter key pressing *Enter* moves the cell focus down in a column to the next row. Pressing *Shift+Enter* moves the focus up in a column to the next row
- Using the Tab key pressing Tab moves the cell focus right in a row to the next column.

Pressing *Shift+Tab* moves the focus to the left in a row to the next column.

• Using the arrow keys – pressing the arrow keys on the keyboard moves the cell focus in the direction of the arrow pressed.

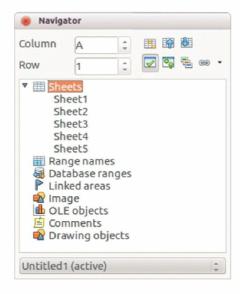

Fig. 5.31: Navigator dialog in Calc

- Using Home, End, Page Up and Page Down
  - Home moves the cell focus to the start of a row.
  - End moves the cell focus to the last cell on the right in the row that contains data.
  - Page Down moves the cell focus down one complete screen display.
  - Page Up moves the cell focus up one complete screen display.

#### **Sheet navigation**

Each sheet in a spreadsheet is independent of the other sheets in a spreadsheet, though references can be linked from one sheet to another sheet. There are three ways to navigate between different sheets in a spreadsheet.

- **Using the Navigator** when the Navigator is open (Fig. 5.31), double-clicking on any of the listed sheets selects the sheet.
- Using the keyboard using key combinations *Ctrl+Page Down* moves one sheet to the right and *Ctrl+Page Up* moves one sheet to the left.
- Using the mouse clicking on one of the sheet tabs at the bottom of the spreadsheet selects that sheet.

If your spreadsheet contains a lot of sheets, then some of the sheet tabs may be hidden behind the horizontal scroll bar at the bottom of the screen. If this is the case:

- Using the four buttons to the left of the sheet tabs can move the tabs into view (Fig. 5.32).
- Dragging the scroll bar edge to the right may reveal all the tabs.
- Right-clicking on any of the arrows opens a context menu where you can select a sheet (see Fig. 5.33).

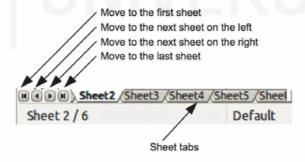

Fig. 5.32: Navigating sheet tabs

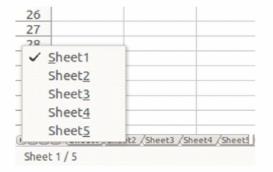

Fig. 5.33: Right-click any arrow button

# 5.5.5 Working with Columns and Rows

Office Tools: Word Processing, Presentation and Spreadsheets

#### Inserting columns and rows

When you insert a column, it is inserted to the *left* of the highlighted column. When you insert a row, it is inserted *above* the highlighted row. When you insert columns or rows, the cells take the formatting of the corresponding cells in the next column to left or the row above.

#### Single column or row

Using the **Insert** menu:

- 1) Select a cell, column, or row where you want the new column or row inserted.
- 2) Go to **Insert** on the Menu bar and select either **Insert** > **Columns** or **Insert** > **Rows**.

Using the mouse:

- 1) Select a column or row where you want the new column or row inserted.
- 2) Right-click the column or row header.
- 3) Select **Insert Columns** or **Insert Rows** from the context menu.

#### Multiple columns or rows

Multiple columns or rows can be inserted at once rather than inserting them one at a time.

- 1) Highlight the required number of columns or rows by holding down the left mouse button on the first one and then dragging across the required number of identifiers.
- 2) Proceed as for inserting a single column or row above.

#### Deleting columns and rows

#### Single column or row

To delete a single column or row:

- 1) Select a cell in the column or row you want to delete.
- 2) Go to **Edit** on the Menu bar and select **Delete Cells** or right-click and select **Delete** from the context menu.
- 3) Select the option you require from the **Delete Cells** dialog (Fig. 5.34).

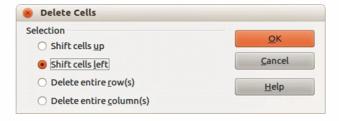

Fig. 5.34: Delete Cells dialog

#### Alternatively:

1) Click in the column or header to select the column or row.

2) Go to **Edit** on the Menu bar and select **Delete Cells** or right-click and select **Delete Columns** or **Delete Rows** from the context menu.

#### Multiple columns or rows

To delete multiple columns or rows:

- 1) Select the columns or rows
- 2) Go to **Edit** on the Menu bar and select **Delete Cells** or right-click and select **Delete Columns** or **Delete Rows** from the context menu.

# 5.5.6 Working with Sheets

Click on the **Add Sheet** icon . This inserts a new sheet after the last sheet in the spreadsheet without opening the **Insert Sheet** dialog. You can move or copy sheets within the same spreadsheet by dragging and dropping or using the **Move/Copy Sheet** dialog. To move or copy a sheet into a different spreadsheet, you have to use the **Move/Copy Sheet** dialog.

#### Using a dialog

Use the **Move/Copy Sheet** dialog (Fig. 5.35) to specify exactly whether you want the sheet in the same or a different spreadsheet, its position within the spreadsheet, the sheet name when you move or copy the sheet.

- In the current document, right-click on the sheet tab you wish to move or copy and select Move/Copy Sheet from the context menu or go to Edit > Sheet > Move/Copy on the Menu bar.
- 2) Select **Move** to move the sheet or **Copy** to copy the sheet.
- 3) Select the spreadsheet where you want the sheet to be placed from the dropdown list in **To document**. This can be the same spreadsheet, another spreadsheet already open, or you can create a new spreadsheet.
- 4) Select the position in **Insert before** where you want to place the sheet.
- 5) Type a name in the **New name** text box if you want to rename the sheet when it is moved or copied. If you do not enter a name, Calc creates a default name (Sheet 1, Sheet 2, and so on).
- 6) Click **OK** to confirm the move or copy and close the dialog.

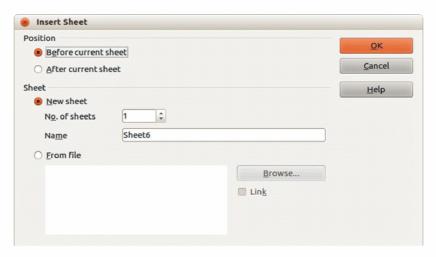

Fig. 5.35: Insert Sheet dialog

#### **Deleting sheets**

To delete a single sheet, right-click on the sheet tab you want to delete and select **Delete Sheet** from the context menu, or go to **Edit > Sheet > Delete** from on the Menu bar. Click **Yes** to confirm the deletion.

# 5.5.7 Working with a Spreadsheet

#### **Entering Numeric Data**

Click in the cell and type in the number using the number keys on either the main keyboard or the numeric keypad. To enter a negative number, either type a minus (–) sign in front of it or enclose it in parentheses (brackets), like this: (1234). By default, numbers are right-aligned and negative numbers have a leading minus symbol.

#### **Entering Text**

Click in the cell and type the text. Text is left-aligned by default. If a number is entered in the format 01481, Calc will drop the leading 0. To preserve the leading zero, for example for telephone area codes, type an apostrophe before the number, like this: '01481. The data is now treated as text and displayed exactly as entered.

# Using the Fill Tool on cells

At its simplest, the Fill tool is a way to duplicate existing content. Start by selecting the cell to copy, then drag the mouse in any direction (or hold down the Shift key and click in the last cell you want to fill), and then choose Edit > Fill and the direction in which you want to copy: Up, Down, Left or Right. A more complex use of the Fill tool is to add a fill series to a spreadsheet, select the cells to fill, choose Edit > Fill > Series.

# **Formatting Numbers**

Several different number formats can be applied to cells by using icons on the Formatting toolbar. Select the cell, then click the relevant icon. Some icons may not be visible in a default setup; click the down-arrow at the end of the Formatting bar and select other icons to display.

# 5.5.8 Sorting Records

Sorting within Calc arranges the cells in a sheet using the sort criteria that you specify. Several criteria can be used and a sort applies each criteria consecutively. Sorts are useful when you are searching for a particular item and become even more useful after you have filtered data.

Also, sorting is useful when you add new information to your spreadsheet. When a spreadsheet is long, it is usually easier to add new information at the bottom of the sheet, rather than adding rows in their correct place. After you have added information, you then carry out a sort to update the spreadsheet.

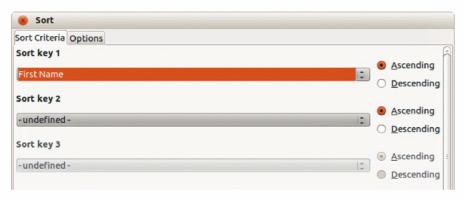

Fig. 5.36: Sort Criteria dialog

To sort cells in your spreadsheet:

- 1) Select the cells to be sorted.
- 2) Go to **Data > Sort** on the Menu bar to open the **Sort** dialog (Fig. 5.36).
- 3) Select the sort criteria from the drop down lists. The selected lists are populated from the selected cells.
- 4) Select either ascending order (A-Z, 1-9) or descending order (Z-A, 9-1).
- 5) Click **OK** and the sort is carried out on your spreadsheet.

# 5.5.9 Using Formulas and Functions

You may need more than numbers and text on your spreadsheet. Often the contents of one cell depend on the contents of other cells. Formulas are equations that use numbers and variables to produce a result. Variables are placed in cells to hold data required equations.

A function is a predefined calculation entered in a cell to help you analyze or manipulate data. All you have to do is enter the arguments and the calculation is automatically made for you. Functions help you create the formulas required to get the results that you are looking for.

# 5.5.10 Analysing Data

Calc includes several tools to help you analyze the information in your spreadsheets, ranging from features for copying and reusing data, to creating subtotals automatically, to varying information to help you find the answers you need. These tools are divided between the Tools and Data menus.

One of the most useful of these tools is the PivotTable, which is used for combining, comparing, and analysing large amounts of data easily. Using the PivotTable, you can view different summaries of the source data, display the details of areas of interest, and create reports, whether you are a beginner, an intermediate or advanced user.

# 5.5.11 Creating a Chart

Chart is a useful tool for quantitative analysis and representation of a data series in a performance report or a presentation. It is also visually appealing to the laymen for understanding various data elements.

To create a chart, you will first highlight (select) the data to be included in the chart. The selection does not need to be in a single block, as shown in Fig. 5.37; you can also choose individual cells or groups of cells (columns or rows).

|    | Α   | В      | С          | D     |
|----|-----|--------|------------|-------|
| L  |     | Equ    | ipment Ren | tals  |
| 2  |     | Canoes | Boats      | Motor |
| 3  | Jan | 12     | 23         | 47    |
| 4  | Feb | 9      | 31         | 54    |
| 5  | Mar | 14     | 27         | 56    |
| 6  | Apr | 17     | 28         | 48    |
| ,  | May | 13     | 19         | 39    |
| 3  | Jun | 8      | 27         | 52    |
| )  |     |        |            |       |
| .0 |     |        |            |       |

Fig. 5.37: Selecting Data for Plotting

- Choose **Insert > Chart** from the menu bar.
- Or, click the **Chart** icon on the main toolbar.

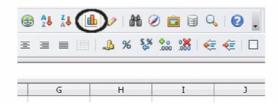

Fig. 5.38: Insert Chart from Main Toolbar

Either method inserts a sample chart on the worksheet, opens the Formatting toolbar, and opens the Chart Wizard, as shown in Fig. 5.39.

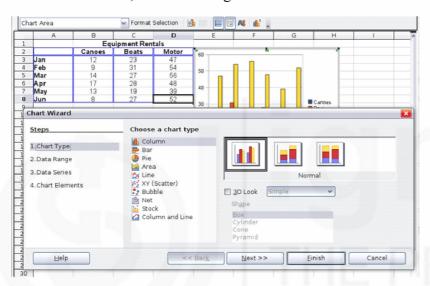

Fig. 5.39: Chart Wizard

#### **Self-Check Exercise**

**Note:** i) Write your answers in the space given below.

ii) Check your answers with the answers given at the end of this Unit.

| 3) | Explain steps in sorting data in Calc. |  |  |  |  |
|----|----------------------------------------|--|--|--|--|
|    |                                        |  |  |  |  |
|    |                                        |  |  |  |  |
|    |                                        |  |  |  |  |
|    |                                        |  |  |  |  |

#### 5.6 SUMMARY

In this Unit you have been introduced to an open source office productivity tool LibreOffice. The special features of LibreOffice have been discussed in this Unit. In the section on Word processing in with Writer you were introduced to working with text, formatting using mail merge, tracking changes and linking to other parts of a document. In Impress you learned about the structure, creating and formatting presentation and setting up a slide show. Finally in the Calc section you were introduced to Calc main window and the spreadsheet layout. Importing data in CSV format, navigating within

spreadsheet, working with columns and rows as well as spreadsheets, sorting records, using formula and functions, analysing data and graphical presentation of data in Calc has also been covered. The Unit has been presented in a manual format to help you in getting started with LibreOffice.

# 5.7 ANSWERS TO SELF CHECK EXERCISES

- 1) Writer provides the following important features:
  - Templates and styles.
  - Page layout methods, including frames, columns, and tables.
  - Embedding or linking of graphics, spreadsheets, and other objects.
  - Built-in drawing tools.
  - Master documents—to group a collection of documents into a single document
  - Change tracking during revisions.
  - Database integration, including a bibliography database.
  - Export to PDF, including bookmarks.
- 2) To run a slide show, do one of the following:
  - Click **Slide Show > Start** from first Slide on the Menu bar.
  - Click the Start from first Slide icon on the Presentation toolbar.
  - Press F5 on the keyboard.

If the slide advance is set to *Automatically after X sec*, let the slide show run by itself. If the slide advance is set to *On mouse click*, do one of the following to move from one slide to the next:

- Use the arrow keys on the keyboard to go to the next slide or to go back to the previous one.
- Click the mouse to move to the next slide.
- Press the spacebar on the keyboard to advance to the next slide.

Right-click anywhere on the screen to open a context menu where you can navigate through the slides and set other options.

- 3) To sort cells in your spreadsheet:
  - a) Select the cells to be sorted.
  - b) Go to **Data > Sort** on the Menu bar to open the **Sort** dialog.
  - c) Select the sort criteria from the drop down lists. The selected lists are populated from the selected cells.
  - d) Select either ascending order (A-Z, 1-9) or descending order (Z-A, 9-1).
  - e) Click **OK** and the sort is carried out on your spreadsheet.

#### 5.8 KEYWORDS

Office Tools: Word Processing, Presentation and Spreadsheets

| BeanShell |
|-----------|
|-----------|

: Java-like scripting language, invented by Patrick Niemeyer. It runs in the Java Runtime Environment (JRE) and uses Java syntax, in addition to scripting commands and syntax.

#### **Complex Text Layout**

Typesetting of writing systems in which the shape or positioning of a grapheme depends on its relation to other graphemes. The term is used in the field of software internationalization, where each grapheme is a character.

**CSV** 

: A common, relatively simple file format that is widely supported by consumer, business, and scientific applications.

**JavaScript** 

: An object-oriented computer programming language commonly used to create interactive effects within web browsers.

Open source software

 Software for which the original source code is made freely available and may be redistributed and modified.

**Python** 

: A high-level general-purpose programming language.

# 5.9 REFERENCES AND FURTHER READING

The Document Foundation. Introducing LibreOffice *In* LibreOffice 4.2 Getting Started Guide, Chapter 1

The Document Foundation. Setting up LibreOffice *In* LibreOffice 4.2 Getting Started Guide, Chapter 2

<a href="https://wiki.documentfoundation.org/images/8/8b/GS4202-SettingUpLibreOffice.pdf">https://wiki.documentfoundation.org/images/8/8b/GS4202-SettingUpLibreOffice.pdf</a>

The Document Foundation. Using Styles and Templates *In* LibreOffice 4.2 Getting Started Guide, Chapter 3

< https://wiki.documentfoundation.org/images/6/6b/GS4203-StylesAndTemplates.pdf>

The Document Foundation. Getting Started with Writer *In* LibreOffice 4.2 Getting Started Guide, Chapter 4

 $< \underline{https://wiki.documentfoundation.org/images/1/11/GS4204-} \\ \underline{GettingStartedWithWriter.pdf} >$ 

The Document Foundation. Getting Started with Calc *In* LibreOffice 4.2 Getting Started Guide, Chapter 5

 $<\!\!\underline{https://wiki.documentfoundation.org/images/c/c0/GS4205-GettingStarted}\\ \underline{WithCalc.pdf}\!\!>$ 

The Document Foundation. Getting Started with Impress *In* LibreOffice 4.2 Getting Started Guide, Chapter 6

< https://wiki.documentfoundation.org/images/e/ea/GS4206-GettingStartedWithImpress.pdf>

 $https://doc.opensuse.org/documentation/html/openSUSE\_121/opensuse-startup/art.oofficequick.html$ 

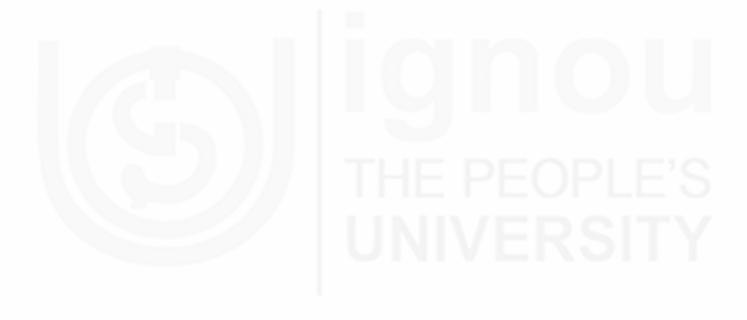

# UNIT 6 DATABASE MANAGEMENT SYSTEMS

#### **Structure**

Objectives

6.0

| 6.1  | Introduction                                                                                                    |  |  |
|------|----------------------------------------------------------------------------------------------------|--|--|
| 6.2  | File Oriented Approach                                                                                                    |  |  |
| 6.3  | Database Approach                                                                                                    |  |  |
| 6.4  | <ul> <li>Database and DBMS</li> <li>6.4.1 Database</li> <li>6.4.2 Why Use a Database?</li> <li>6.4.3 Database Management System (DBMS)</li> <li>6.4.4 Characteristics of Data in a Database</li> </ul> |  |  |
| 6.5  | Levels of Abstraction in a DBMS  6.5.1 External View  6.5.2 Conceptual View  6.5.3 Internal View  6.5.4 Data Independence  6.5.5 Database Languages and Interfaces                                     |  |  |
| 6.6  | Database Environment                                                                                                    |  |  |
| 6.7  | Various DBMS Architectures  6.7.1 Flat-file Database  6.7.2 Hierarchical Database Management System  6.7.3 Network Database Management System  6.7.4 Relational Database Management System             |  |  |
|      | 6.7.5 Object Oriented Database Management                                                                                                    |  |  |
| 6.8  | Types of DBMS Architectures 6.8.1 Centralised DBMS Architecture 6.8.2 Client / Server Architecture                                                                                                    |  |  |
| 6.9  | Database Security                                                                                                    |  |  |
| 6.10 | Popular DBMS Packages                                                                                                    |  |  |
| 6.11 | Database Project Environment 6.11.1 Analysis 6.11.2 Design 6.11.3 Development 6.11.4 Implementation 6.11.5 Maintenance                                                                                 |  |  |
| 6.12 | Database Administrator                                                                                                    |  |  |
| 6.13 | Summary                                                                                                    |  |  |
| 6.14 | Answers to Self Check Exercises                                                                                                    |  |  |
| 6.15 | Keywords                                                                                                    |  |  |
| 6.16 | References and Further Reading                                                                                                    |  |  |

# 6.0 OBJECTIVES

After going through this Unit, you should be able to:

- appreciate the limitations of the traditional approach to application system development;
- give reasons why the database approach is now being increasingly adopted;
- discuss different views of data;
- list the components of a database management system;
- enumerate the features and capabilities of a database management system; and
- discuss the security threats for the DBMS and their counter measures.

# 6.1 INTRODUCTION

We all live in an age where the world is full of data and information. Everyone is aware of Internet, which has become a huge source of information and also growing everyday. The amount of data is actually very large to access and maintain.

For example, if we go to the bank to deposit or withdraw funds, if we make booking in a hotel or railways reservation, even purchasing items from a supermarket or Mall, all these activities involves an automatic update of the database which keeps the inventory of the store room or showroom items.

Relational database systems have become increasingly popular since the late 1970's. They offer a powerful method for storing data in an application-independent manner. This means that for many enterprises the database is at the core of the IT strategy. Developments can progress around a relatively stable database structure which is secure, reliable, efficient, and transparent.

In early systems, each suite of application programs had its own independent master file. The duplication of data over master files could lead to inconsistent data. Efforts to use a common master file for a number of application programs resulted in problems of integrity and security. The production of new application programs could require amendments to existing application programs, resulting in *unproductive maintenance*.

Data structuring techniques, developed to exploit random access storage devices, increased the complexity of the insert, delete and update operations on data. As a first step towards a DBMS, packages of subroutines were introduced to reduce programmer effort in maintaining these data structures. However, the use of these packages still requires knowledge of the physical organisation of the data. In the traditional database applications, most of the information was stored and accessed in either textual or numeric form. But nowadays, video clips, pictures files, weather data, satellite images and sound image files are stored in separate and specialised databases such as multimedia databases.

In this unit we will introduce basic concepts of file oriented approach, drawbacks with file oriented approach, database approach, use of DBMS, levels of abstraction of DBMS, types of DBMS and security features.

# **6.2** FILE ORIENTED APPROACH

A file based system is a collection of application programs that perform services for the users wishing to access information. For each application a separate master file and its

Database Management Systems

own set of personal files were present. Each program within a file based system defines and manages its own data. Because of this, there are certain limits as to how that data can be used or transported. File based systems were developed as better alternatives to paper based filing systems. By having files stored on computers, the data could be accessed more efficiently. It was common practice for larger companies to have each of its departments looking after its own data. The problems that arise with this type of file based system are listed below:

- Data separation and isolation
- Limited Data Sharing No centralised control of data.
- Program Data dependence All programs maintain metadata for each file they use.
- Data Redundancy (Duplication of data) Different systems / programs have separate copies of the same data. The same piece of information may be stored in two or more files. For example, the particulars of an individual who may be a customer or an employee may be stored in two or more files. Some of this information may be changing, such as the address, the pay drawn, etc. It is therefore, quite possible that while the address in the master file for one application has been updated the address in the master file for another application may have not been. It may not also be easy for the computer-based system to even find out as to in how many files the repeating items such as the address is occurring. The solution therefore, is to avoid this data redundancy and the keeping of multiple copies of the same information and replace it by a system where the address is stored at just one place physically, and is accessible by all applications from this itself.

The disadvantages of file based systems are:

- Incompatible data (different file formats).
- Lack of flexibility in organising and querying the data.
- Increased number of different application programs
- Lengthy Development times Programmers must design their own file formats.
- Excessive Program Maintenance.
- Each Application programmer must maintain their own data.
- Each Application program needs to include code for the metadata of each file.
- Each application program must have its own processing routines for reading, inserting, updating and deleting data
- Lack of coordination and central control.
- Problems with Data Redundancy.
- Waste of space to have duplicate data.
- Causes more maintenance headaches.
- When data changes in one file, could cause inconsistencies.
- Compromises data integrity.

These disadvantages of file based system motivate a database approach, which will be taken in the next section for discussion.

# 6.3 DATABASE APRROACH

Having pointed out some difficulties that arise in a straight forward file-oriented approach towards information system development, it is useful to see how the problems stated in the earlier section can be mitigated by using the database approach.

Organisations involved in manufacturing and business or public utility services such as hospitals, hotels, government departments, etc. would be in a position to rely into the database approach. Some of the advantages of database approach are:

- Central Repository of shared data
- Data is managed by a controlling agent
- Stored in a standardised, convenient form
- Consistency of data
- Integrity of data
- Security of data (Unauthorised access is restricted)
- Data independence
- Allows for more analysis of the same amount of data
- Improves data access and system performance
- Potentially increases productivity
- Increases concurrency
- Provides data backups and recovery.

Some potential disadvantages of database systems are the cost of implementing them, the amount of effort needed to transfer data into the database from a current system, and also the impact on the whole company if the database fails (even if only for a relatively short period). It requires DBMS software for implementation.

# 6.4 DATABASE AND DBMS

You have seen in the previous section the purpose for which a DBMS approach is preferred over the conventional file based approach. Since the DBMS of an organisation will in some sense reflect the nature of activities in the organisation, some familiarity with the basic concepts, principles and terms used in this field are important. This section concentrates on those components which are relevant in the context of a database approach.

#### 6.4.1 Database

A database is a logically coherent collection of data with some inherent meaning, representing some aspect of real world and which is designed, built and populated with data for a specific purpose.

# 6.4.2 Why Use a Database?

A database gives users access to data, which they can view, enter, or update, within the limits of the access rights granted to them. Databases become all the more useful as the amount of data stored continues to grow.

A database can be local, meaning that it can be used on one machine by one user only, or it can be distributed, meaning that the information is stored on remote machines and can be accessed over a network. The primary advantage of using databases is that they can be accessed by multiple users at once.

# 6.4.3 Database Management System (DBMS)

It is a collection of programs that enables user to create, store, modify and extract information from a database. In other words it is general-purpose software that provides the users with the processes of defining; constructing and manipulating the database for various applications. There are different types of DBMSs, ranging from small systems that run on personal computers to huge systems that run on mainframes.

The major operations that can, be performed on the database by using database software are:

- Database Definition
- Database creation (storing data in a defined database)
- Retrieval (query and reporting)
- Update(Changing the contents of the database)
- Programming User Facilities for system development)
- Database revision and restructuring
- Database integrity control
- Performance Monitoring

The following are some of the examples of database applications:

- Computerised Library Systems
- Automated Teller Machines (ATMs)
- Flight Reservation Systems
- Railway Reservation Systems
- Inventory Management Systems
- Application Systems meant for Government Organisations
- Banking Systems
- Insurance Systems
- Hospitals and Health Sector
- Retails Markets
- Transport
- Education
- Manufacturing
- IT and BPO
- Share Business

#### 6.4.4 Characteristics of Data in a Database

The data in a database should have the following characteristic features:

- *Shared* Data in a database are shared among different users and applications.
- *Persistence* Data in a database exist permanently in the sense the data's life time is beyond the scope of the process that created it.
- *Validity/Integrity/Correctness* Data should be correct with respect to the real world entity that they represent.
- Security Data should be protected from unauthorised access.
- *Consistency* Whenever more than one data element in a database represents related to real-world values, the values should be consistent with respect to the relationship.
- *Non-Redundancy* No two data items in a database should represent the same real-world entity.
- *Independence* The three levels in the schema: internal, conceptual and external (discussed in the later sections), should be independent of each other so that the changes in the schema at one level should not affect the other levels.

#### **Self-Check Exercise**

| Note: | i) | Write your | answers in the  | snace given | below   |
|-------|----|------------|-----------------|-------------|---------|
| TOLC. | 1) | Wille your | and were in the | space given | OCIO W. |

| ii) | Check your answers                      | with the answers | given | at the end | of this l | Unit. |
|-----|-----------------------------------------|------------------|-------|------------|-----------|-------|
| -,  | J = = = = = = = = = = = = = = = = = = = |                  | 0     |            |           |       |

| 1) | Define a DBMS. Give some examples. |
|----|------------------------------------|
|    |                                    |
|    |                                    |
|    |                                    |

# 6.5 LEVELS OF ABSTRACTION IN A DBMS

The three-level architecture forms the basis of modern database architectures. This is in agreement with the ANSI/SPARC study group on Database Management Systems. ANSI/SPARC is the American National Standards Institute/Standard Planning and Requirement Committee). As shown in the figure, the architecture for DBMSs is divided into three general levels: *External, Conceptual* and *Internal*.

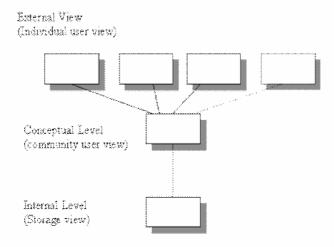

Fig. 6.1: Three-level architecture

*External Level:* This level is concerned with the way individual users see the data.

**Conceptual level:** This level can be regarded as a community user view - a formal description of data of interest to the organisation, independent of any storage considerations.

*Internal level:* This level is concerned with the way in which the data is actually stored.

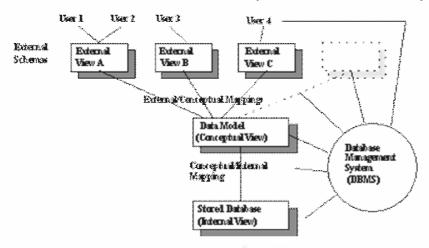

Fig. 6.2: Working of the three-level architecture

#### 6.5.1 External View

A user is anyone who needs to access some portion of the data. They may range from application programmers to casual users with ad-hoc queries. Each user has a language at his/her disposal.

The application programmer may use any high level language or a front-end interface while the casual user will probably use a query language.

Regardless of the language used, it will include a Data Sub-Language DSL which is that subset of the language which is concerned with storage and retrieval of information in the database and may or may not be apparent to the user.

A DSL is a combination of two languages:

**Data definition language (DDL)** – provides for the definition or description of database objects.

**Data manipulation language (DML)** – supports the manipulation or processing of database objects.

Each user sees the data in terms of an external view: Defined by an external schema, consisting basically of descriptions of each of the various types of external record in that external view, and also a definition of the mapping between the external schema and the underlying conceptual schema.

# 6.5.2 Conceptual View

- An abstract representation of the entire information content of the database.
- It is in general a view of the data as it actually is, that is, it is a "model" of the "real world"
- It consists of multiple occurrences of multiple types of conceptual record, defined in the conceptual schema.

- To achieve data independence, the definitions of conceptual records must involve information content only.
- storage structure is ignored
- access strategy is ignored
- In addition to definitions, the conceptual schema contains authorisation and validation procedures.

#### 6.5.3 Internal View

The internal view is a low-level representation of the entire database consisting of multiple occurrences of multiple types of internal (stored) records.

It is however at one remove from the physical level since it does not deal in terms of physical records or blocks nor with any device specific constraints such as cylinder or track sizes. Adetail of mapping to physical storage is highly implementation specific and is not expressed in the three-level architecture.

The internal view described by the internal schema:

- defines the various types of stored record
- what indices exist
- how stored fields are represented
- what physical sequence the stored records are in

In effect the internal schema is the storage structure definition.

#### **Mappings**

The conceptual/internal mapping:

- defines conceptual and internal view correspondence
- specifies mapping from conceptual records to their stored counterparts
- An external/conceptual mapping:
- defines a particular external and conceptual view correspondence
- A change to the storage structure definition means that the conceptual/internal mapping must be changed accordingly, so that the conceptual schema may remain invariant, achieving physical data independence.

A change to the conceptual definition means that the conceptual/external mapping must be changed accordingly, so that the external schema may remain invariant, achieving logical data independence.

# 6.5.4 Data Independence

The three schema architecture further explains the concept of data independence, the capacity to change the schema at one level without having to change the schema at the next higher level.

There are two types of data independence:

# i) Logical data independence

The ability to change the conceptual schema without having to change the external schemas or application programs. When data is added or removed, only the view definition and the mappings need to be changed in the DBMS that support logical data independence.

• If the conceptual schema undergoes a logical reorganisation, application programs that reference the external schema constructs must work as before.

#### ii) Physical data independence

- The ability to change the internal schema without having to change the conceptual schema. By extension, the external schema should not change as well.
- Physical file reorganisation to improve performance (such as creating access structures) results in a change to the internal schema. If the same data as before remains in the database, the conceptual schema should not change.
- For example, providing an access path to improve retrieval speed of section records by semester and year, should not require a query to be changed, although it should become more efficient by utilising the access path.

With a multi-level DBMS, the catalogue must be expanded to include information on how to map requests and data among the levels. The DBMS uses additional software to accomplish the mappings.

Data independence occurs because when the schema is changed at some level, the schema at the next higher level remains unchanged. Only the mapping between the levels is changed.

# 6.5.5 Database Languages and Interfaces

Because a database supports a number of user groups, as mentioned previously, the DBMS must have languages and interfaces that support each user group.

# **DBMS** Languages

- DDL the **data definition language**, used by the DBA and database designers to define the conceptual and internal schemas.
- The DBMS has a DDL compiler to process DDL statements in order to identify the schema constructs, and to store the description in the catalogue.
- In databases where there is a separation between the conceptual and internal schemas, DDL is used to specify the conceptual schema, and SDL, **storage definition language**, is used to specify the internal schema.
- For true three-schema architecture, VDL, **view definition language**, is used to specify the user views and their mappings to the conceptual schema. But in most DBMSs, the DDL is used to specify both the conceptual schema and the external schemas.
- Once the schemas are compiled, and the database is populated with data, users need to manipulate the database. Manipulations include retrieval, insertion, deletion and modification.
- The DBMS provides operations using the DML, data manipulation language.
- In most DBMSs, the VDL, DML and the DML are not considered separate languages, but a comprehensive integrated language for conceptual schema definition, view definition and data manipulation. Storage definition is kept separate to fine-tune the performance, usually done by the DBA staff.
- An example of a comprehensive language: SQL, which represents a VDL, DDL, DML as well as statements for constraint specification, etc.

#### **DBMS** Interfaces

Types of interfaces provided by the DBMS include:

# Menu-Based Interfaces for Web Clients or Browsing

- Present users with list of options (menus)
- Lead user through formulation of request
- Query is composed of selection options from menu displayed by system.

#### Forms-Based Interfaces

- Displays a form to each user.
- User can fill out form to insert new data or fill out only certain entries.
- Designed and programmed for naïve users as interfaces to canned transactions.

#### **Graphical User Interfaces**

• Displays a schema to the user in diagram form. The user can specify a query by manipulating the diagram. GUIs use both forms and menus.

#### Natural Language Interfaces

- Accept requests in written English, or other languages and attempt to understand them.
- Interface has its own schema, and a dictionary of important words. Uses the schema and dictionary to interpret a natural language request.

# Interfaces for Parametric Users

- Parametric users have small set of operations they perform.
- Analysts and programmers design and implement a special interface for each class of naïve users.
- Often a small set of commands included to minimise the number of keystrokes required. (I.e. function keys)

#### Interfaces for the DBA

- Systems contain privileged commands only for DBA staff.
- Include commands for creating accounts, setting parameters, authorising accounts, changing the schema, reorganising the storage structures etc.

#### **Self-Check Exercise**

| Note:                                                         |                                                | i)                                                                 | Write your answers in the space given below. |  |  |
|---------------------------------------------------------------|------------------------------------------------|--------------------------------------------------------------------|----------------------------------------------|--|--|
| ii) Check your answers with the answers given at the end of t |                                                | Check your answers with the answers given at the end of this Unit. |                                              |  |  |
| 2)                                                            | Describe the three levels of data abstraction? |                                                                    |                                              |  |  |
| 3)                                                            | What is Data Independence?                     |                                                                    |                                              |  |  |
|                                                               |                                                |                                                                    |                                              |  |  |

| <br> | <br>• • • • • • • • • • • • • • • • • • • • |
|------|---------------------------------------------|
|      |                                             |
|      |                                             |
| <br> | <br>• • • • • • • • • • • • • • • • • • • • |
|      |                                             |
|      |                                             |
| <br> | <br>• • • • • • • • • • • • • • • • • • • • |
|      |                                             |
|      |                                             |
| <br> | <br>•••••                                   |

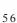

# 6.6 DATABASE ENVIRONMENT

The following components form the Database System Environment:

#### Stored Data Manager

- The database and the database catalogue are stored on disk
- Access to the disk is handled by the Operating System.
- A higher-level stored data manager controls access to DBMS information that is stored on disk, whether part of the database or the catalogue.
- The stored data manager may use basic OS services for carrying out low-level data transfer, such as handling buffers.
- Once data is in buffers, the other DBMS modules, as well as other application programs can process it.

# **DDL Compiler**

A DDL Compiler processes the schema definitions and stores the descriptions (metadata) in the catalogue.

#### **Runtime Database Processor**

It handles database access at runtime. It receives retrieval or update operations and carries them out on the database. Its access to the disk goes through the stored data manager.

# **Query Compiler**

It handles high-level queries entered interactively. It parses, analyses and interprets a query, then generates calls to the runtime processor for execution.

#### **Precompiler**

Precompiler extracts DML commands from an application program written in a host language. The commands are sent to DML compiler for compilation into code for database access. The rest is sent to the host language compiler.

#### **Client Program**

This program accesses the DBMS running on a separate computer from the computer on which the database resides. It is called the client computer, and the other is the database server. In some cases a middle level is called the application server.

#### **Database System Utilities**

DBMSs have database utilities that help the DBA manage the system. Functions include:

- Loading used to load existing text/sequential files into the database. Source format and desired target file are specified to the utility, and the utility reformats the data to load into a table.
- **Backup** creates a backup copy of the database, usually by dumping database onto tape. Can be used to restore the database in case of failure. Incremental backup can be used which records only the changes since the last backup.
- **File Reorganisation** reorganise database files into different file organisations to improve performance.

• **Performance Monitoring** – monitors database usage and provides statistics to the DBA. DBA uses the statistics for decision-making.

#### **Tools, Environment and Communication Facilities**

- CASE Tools used in the design phase to help speed up the development process.
- **Data dictionary system** stores catalogue information about schemas and constraints, as well as design decisions, usage standards, application program descriptions, user information. Also called an information repository. Can be accesses directly by DBA or users when needed.
- **Application development environments**—(i.e., JBuilder) provide environment for developing database applications, and include facilities to help in database design, GUI development, querying and updating and application development.
- Communication software allow users at remote locations to access the database through computer terminals, workstations or personal computers. Connected to the database through data communications hardware such as phone lines, local area networks etc.

#### **Self-Check Exercise**

| Note:                      | i)  | Write your answers in the space given below.                       |
|----------------------------|-----|--------------------------------------------------------------------|
|                            | ii) | Check your answers with the answers given at the end of this Unit. |
| 4) What is a DML Compiler? |     | is a DML Compiler?                                                 |
|                            |     |                                                                    |
|                            |     |                                                                    |

# 6.7 TYPES OF DBMS SYSTEMS

There are several common types of databases; each type of database has its own data model (how the data is structured). They include; *Flat File Model, Hierarchical Model, Relational Model, Network Model, Object Oriented Relational Model.*These approaches differ in the way in which they permit the user to view and manipulate relationships. As far as practical implementation is concerned, nowadays, only Relational and Object Oriented Relational models are the most preferred models by the software industry.

#### 6.7.1 Flat-file Database

A flat file database is a database designed around a single table. The flat file design puts all database information in one table, or list, with fields to represent all parameters. A flat file may contain many fields, often, with duplicate data that are prone to data corruption. If you decide to merge data between two flat files, you need to copy and paste relevant information from one file to the other. There is no automation between flat files. If you have two or more flat files that contain client addresses, for example, and a client moved, you would have to manually modify the address parameters in each file that contains that client's information. Changing information in one file has no bearing on other files. Flat files offer the functionality to store information, manipulate fields, print or display formatted information and exchange information with others, through email and over the Internet. Some flat files may be attached to external files, such as text editors, to extend functionality and manage related information.

# 6.7.2 Hierarchical Database Management System

As its name implies, the Hierarchical Database Model defines hierarchically-arranged data.

Perhaps the most intuitive way to visualise this type of relationship is by visualising an upside down tree of data. In this tree, a single table acts as the "root" of the database from which other tables "branch" out.

You will be instantly familiar with this relationship because that is how all windows-based directory management systems (like Windows Explorer) work these days.

Relationships in such a system are thought of in terms of children and parents such that a child may only have one parent but a parent can have multiple children. Parents and children are tied together by links called "pointers" (perhaps physical addresses inside the file system). A parent will have a list of pointers to each of their children as shown in the *figure 6.3*.

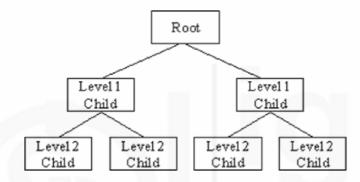

Fig. 6.3: Hierarchical Database Model

This child / parent rule assures that data is systematically accessible. To get to a low-level table, you start at the root and work your way down through the tree until you reach your target. Of course, as you might imagine, one problem with this system is that the user must know how the tree is structured in order to find anything!

The hierarchical model however, is much more efficient than the flat-file model we discussed earlier because there is not as much need for redundant data. If a change in the data is necessary, the change might only need to be processed once. Consider the student flat-file database example as given below:

| Name                | Address         | Course               | Grade |  |  |  |  |
|---------------------|-----------------|----------------------|-------|--|--|--|--|
| Mr. Eric Tachibana  | 123 Kensigton   | Chemistry 102        | C+    |  |  |  |  |
| Mr. Eric Tachibana  | 123 Kensigton   | Chinese 3            | A     |  |  |  |  |
| Mr. Eric Tachibana  | 122 Kensigton   | Data Structures      | В     |  |  |  |  |
| Mr. Eric Tachibana  | 123 Kensigton   | English 101          | A     |  |  |  |  |
| Ms. Tonya Lippert   | 88 West 1st St. | Psychology 101       | A     |  |  |  |  |
| Mrs. Tonya Ducovney | 100 Capitol Ln. | Psychology 102       | A     |  |  |  |  |
| Ms. Tonya Lippert   | 88 West 1st St. | Human Cultures       | A     |  |  |  |  |
| Ms. Tonya Lippert   | 88 West 1st St. | European Governments | A     |  |  |  |  |

Table 6.1: Student flat-file

As we mentioned before, this flat-file database would store an excessive amount of redundant data. If we implemented this in a hierarchical database model, we would get much less redundant data. Consider the following hierarchical database scheme:

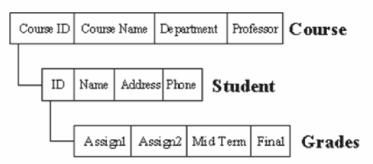

Fig. 6.4: Hierarchical database Model for Student flat-file

However, as you can imagine, the hierarchical database model has some serious problems. For one, you cannot add a record to a child table until it has already been incorporated into the parent table. This might be troublesome if, for example, you wanted to add a student who had not yet signed up for any courses.

Worse, yet, the hierarchical database model still create repetition of data within the database. You might imagine that in the database system shown above, there may be a higher level that includes multiple courses. In this case, there could be redundancy because students would be enrolled in several courses and thus each "course tree" would have redundant student information.

Redundancy would occur because hierarchical databases handle one-to-many relationships well but do not handle many-to-many relationships well. This is because a child may only have one parent. However, in many cases you will want to have the child be related to more than one parent. For instance, the relationship between student and class is a "many-to-many". Not only can a student take many subjects but a subject may also be taken by many students. How would you model this relationship simply and efficiently using a hierarchical database? The answer is that you wouldn't.

Though this problem can be solved with multiple databases creating logical links between children, the fix is very kludge and awkward. Faced with these serious problems, the computer brains of the world got together and came up with the network model.

#### Disadvantage

Links are unidirectional i.e., parent to child only. The model does not support many to many relationships. So, in this model if we need any information from lower level then we have to follow the complete hierarchy of the system.

# 6.7.3 Network Database Management System

In this many users can access and share one or more databases located on a network. The network model is the entity relationship model with all relationship restricted to be either binary or many-one relationships.

The data is represented by collection of records and relationships among data are represented as links, which can be diagrammatically viewed as pointers. The pointers are used to locate a particular record.

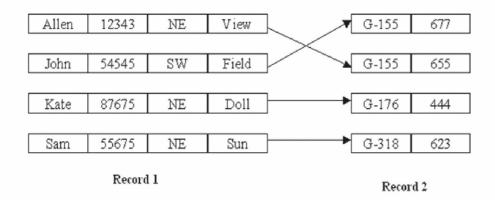

Fig. 6.5: A Network Scheme for a Bank Database

# Disadvantage

The use of pointers leads to complex structures, which makes mapping of related data very difficult.

# 6.7.4 Relational Database Management System

Relational database, on the other hand, incorporates multiple tables with methods for the tables to work together. The relationships between table data can be collated, merged and displayed in database forms. Most relational databases offer functionality to share data:

- Across networks
- Over the Internet
- With laptops and other electronic devices, such as palm pilots
- With other software systems

Designing a relational database takes more planning than flat file databases. With flat files, you may add information, as you deem necessary. With relational databases, you must be careful to store data in tables such that the relationships make sense. Building a relational database is dependant upon your ability to establish a relational model. The model must fully describe how the data is organised, in terms of data structure, integrity, querying, manipulation and storage.

Relational databases allow you to define certain record fields, as keys or indexes, to perform search queries, join table records and establish integrity constraints. Search queries are faster and more accurate when based on indexed values. Table records can be easily joined by the indexed values. Integrity constraints can be established to ensure that table relationships are valid. If you are able to establish a one-to-many relationship in your data tables, you should be using a relational database because a flat file is not sufficient to handle your data processing needs.

Relational databases offer more robust reporting with report generators that filter and display selected fields. Relational databases offer the capability to build your own reporting modules. Most relational databases also offer the capability to import and export data from other software. Let us see the terminology that is used in RDBMS:

Relation -> table; Tuple -> Row, Record;

Cardinality -> No. of rows; Attribute -> column, field

Degree -> No. of columns; Primary Key -> unique identifier

Domain -> Set of legal values;

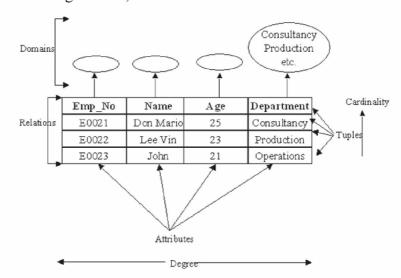

Fig. 6.6: Components of RDBMS

**Example:** A database file that consists of more than one tables and the relationship can be created between tables on the common field is called relational database. For example a database "student" is created having two tables "Address" and "Marks" as shown in figure below.

| Address   | Marks   |
|-----------|---------|
| Code      | Code    |
| Name      | Math    |
| City      | Physics |
| Telephone | English |

In the above tables, "Code" is common field in both tables and these two tables are linked together on this field.

The relational database is very popular and it is mostly used to create and maintain the large amount of related data. In business, a relational database contains the following types of tables.

- Table to store customer information
- Table to store employee information
- Table to store order information
- Table to store inventory information etc.

The customer, order and inventory table can be linked together to process or to generate reports of orders and billing etc.

# 6.7.5 Object Oriented Relational Database Management System

Object oriented databases are also called Object Database Management Systems (ODBMS). Object databases store objects rather than data such as integers, strings or real numbers. Objects are used in object oriented languages such as Smalltalk, C++, Java, and others. Objects basically consist of the following:

Database Management Systems

- Attributes Attributes are data which defines the characteristics of an object.
   This data may be simple such as integers, strings, and real numbers or it may be a reference to a complex object.
- **Methods** Methods define the behaviour of an object and are what was formally called procedures or functions.

Therefore objects contain both executable code and data. There are other characteristics of objects such as whether methods or data can be accessed from outside the object. We don't consider this here, to keep the definition simple and to apply it to what an object database is. One other term worth mentioning is classes. Classes are used in object oriented programming to define the data and methods the object will contain. The class is like a template to the object. The class does not itself contain data or methods but defines the data and methods contained in the object. The class is used to create (instantiate) the object. Classes may be used in object databases to recreate parts of the object that may not actually be stored in the database. Methods may not be stored in the database and may be recreated by using a class.

# **Comparison to Relational Databases**

Relational databases store data in tables that are two dimensional. The tables have rows and columns. Relational database tables are "normalised" so data is not repeated more often than necessary. All table columns depend on a primary key (a unique value in the column) to identify the column. Once the specific column is identified, data from one or more rows associated with that column may be obtained or changed.

To put objects into relational databases, they must be described in terms of simple string, integer, or real number data. For instance in the case of an airplane. The wing may be placed in one table with rows and columns describing its dimensions and characteristics. The fuselage may be in another table, the propeller in another table, tires, and so on.

Breaking complex information out into simple data takes time and is labor intensive. Code must be written to accomplish this task.

#### **Object Persistence**

With traditional databases, data manipulated by the application is transient and data in the database is persisted (Stored on a permanent storage device). In object databases, the application can manipulate both transient and persisted data.

#### When to Use Object Databases

Object databases should be used when there is complex data and/or complex data relationships. This includes a many to many object relationship. Object databases should not be used when there would be few join tables and there are large volumes of simple transactional data.

Object databases work well with:

- CAS Applications (CASE-computer aided software engineering, CAD-computer aided design, CAM-computer aided manufacture)
- Multimedia Applications
- Object projects that change over time.
- Commerce.

#### **Self-Check Exercise**

| Note: |    | i)    | Write your answers in the space given below.                       |
|-------|----|-------|--------------------------------------------------------------------|
|       |    | ii)   | Check your answers with the answers given at the end of this Unit. |
| 5)    | Wl | nat i | s Data Model?                                                      |
|       |    |       |                                                                    |
|       |    |       |                                                                    |
|       |    |       |                                                                    |
|       |    |       |                                                                    |

# 6.8 VARIOUS DBMS ARCHITECTURES

DBMS may not be similar for all the applications. Let us discuss various types of DBMS architectures in this session

#### **6.8.1** Centralised DBMS Architecture

- Used mainframes to provide main processing for user application programs, user interface programs and DBMS functionality
- User accessed systems via "dumb" computer terminals that only provided display capabilities, with no processing capabilities.
- All processing was performed remotely on the computer system, and only display information was sent to the terminals, connected via a network.
- Dumb terminals were replaces with workstations, which lead to the client/server architecture.

#### **6.8.2** Client / Server Architecture

- Define specialised servers with specific functionalities (file servers, print servers, web servers, database servers)
- Many client machines can access resources provided by specialised server.
- Client machines provide user with the appropriate interfaces to utilise servers, as well as with local processing power to run local applications.
- Some machines are client sites, with client software installed and other machines are dedicated servers.
- Client a user machine that provides user interface capabilities and local processing.
- **Server** machine that provides services to client machines such as file access, printing, and database access.

#### **Two-tier Client / Server Architecture**

- In relational DBMSs, user interfaces and application programs were first moved to the client side.
- SQL provided a standard language, which was a logical dividing point between client and server.
- Query and transaction functionality remained on server side. In this architecture, the server is called a query server, or transaction server.

- In relational DBMSs, the server is called an SQL server, because most RDBMSs use SQL.
- In such systems, the user interface and application programs run on the client, when DMBS access is needed, the program establishes a connection to the DBMS on the server side. Once the connection is created, the client can communicate with the DBMS.
- ODBC (Open Database Connectivity) is a standard that provides and application
  processing interface which allows client side programs to call the DBMS as long
  as both sides have the required software. Most database vendors provide ODBC
  drivers for their systems.
- Client programs can connect to several RDBMS and send query and transaction requests using the ODBC API
- Query requests are sent from the client to the server, and the server processes the request and sends the result to the client.
- A related Java standard is JDBC, which allows Java programs to access the DBMS through a standard interface.
- These systems are called two tier architectures because the software components are distributed over two systems, the client and server.

#### Three-tier Client/Server Architecture for Web Applications

- Many web applications use three-tier architecture, which adds an intermediate layer between the client and the database server.
- The middle tier is called the application server, or the web serrver. Plays an intermediate role, by storing business rules (procedures/constraints) used to access data from database.
- Can improve database security by checking the client's credentials before forwarding request to database server.
- Clients contain GUI interfaces and application specific rules.
- The intermediate server accepts the requests from the client, processes the request and sends the database commands to the db server, then passes the data from the database server to the client, where it may be processes further and filtered.
- The three tiers are: user interface, application rules, and data access.

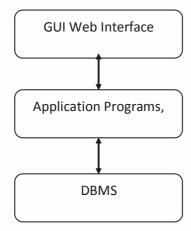

Fig. 6.7: Three-tier client/server Architecture

Let us study the security features of the database in the next section.

# 6.9 DATABASE SECURITY

Databases need to have level of security in order to protect the database against both malicious and accidental threats. A threat is any type of situation that will adversely affect the database system. Some factors that drive the need for security are as follows:

- Theft and fraud
- Confidentiality
- Integrity
- Privacy
- Database availability

Threats to database security can come from many sources. People are a substantial source of database threats. Different types of people can pose different threats. Users can gain unauthorised access through the use of another person's account. Some users may act as hackers and/or create viruses to adversely affect the performance of the system. Programmers can also pose similar threats. The Database Administrator can also cause problems by not imposing an adequate security policy.

Some threats related to the hardware of the system are as follows:

- Equipment failure
- Deliberate equipment damage (e.g. arson, bombs)
- Accidental/unforeseen equipment damage (e.g. fire, flood)
- Power failure
- Equipment theft

Threats can exist over the communication networks that an organisation uses. Techniques such as wire tapping, cable disruption (cutting / disconnecting), and electronic interference can all be used to disrupt services or reveal private information.

#### Countermeasures

Some countermeasures that can be employed are outlined below:

- Access Controls (can be Discretionary or Mandatory)
- Authorisation (granting legitimate access rights)
- Authentication (determining whether a user is who they claim to be)
- Backup
- Journaling (maintaining a log file enables easy recovery of changes)
- Encryption (encoding data using an encryption algorithm)
- RAID (Redundant Array of Independent Disks protects against data loss due to disk failure)
- Polyinstantiation (data objects that appear to have different values to users with different access rights / clearance)
- Views (virtual relations which can limit the data viewable by certain users).

# 6.10 POPULAR DBMS PACKAGES

There are many popular DBMS available in market, some of them are:

- Borland Paradox
- Filemaker
- IBMDB2
- Informix
- Ingres
- Interbase
- Microsoft SQL Server
- Microsoft Access
- Microsoft FoxPro
- Oracle
- Sybase
- MySQL
- PostgreSQL
- mSQL
- SQL Server

Let us discuss the database project development in the next section.

# 6.11 DATABASE PROJECT DEVELOPMENT

The conventional Systems Life Cycle consists of:

- Analysis
- Design
- Development
- Implementation
- Maintenance

In practice these phases are not always sharply distinguished; for small projects it may not be necessary to go formally through every one. The move from one phase to the next is essentially a move from the general to the specific.

At each stage, particularly where a DBMS is involved, we shall be concerned both with information and with processes to be performed using that information.

# 6.11.1 Analysis

The outputs from this stage should be:

A **CONCEPTUAL DATA MODEL** describing the information which is used within the organisation but not in computer-related terms. This level of data analysis will be

considered in more detail later. One of the problems with any systems design in a large organisation is that it must proceed in a piecemeal manner – it is impossible to create a totally new Global system in one fell swoop, and each sub-system must dovetail with others which may be at quite a different stage of development. The conceptual data model provides a context within which more detailed design specifications can be produced, and should help in maintaining consistency from one application area to another.

A CONCEPTUAL PROCESS MODEL describing the functions of the organisation in terms of events (e.g. a purchase, a payment, a booking) and the processes which must be performed within the organisation to handle them. This may lead to a more detailed functional specification - describing the organisational requirements which must be satisfied, but not how they are to be achieved.

# **6.11.2** Design

This stage should produce:

A LOGICAL DATA MODEL: a description of the data to be stored in the database, using the conventions prescribed by the particular DBMS to be used. This is sometimes referred to as a SCHEMA and some DBMSs also give facilities for defining SUB-SCHEMA or partitions of the overall schema. Logical data models supported by present day DBMSs will be considered later.

A SYSTEM SPECIFICATION, describing in some detail what the proposed system should do. This will now refer to COMPUTER PROCESSES, but probably in terms of INPUT and OUTPUT MESSAGES rather than internal logic, describing, for instance, the effect of selecting an item from a menu, or any option within a command driven system. Program modules are defined in terms of the screen displays and/or reports which they generate. Note that the data referred to here has a temporary existence, in contrast with what is stored in the database itself.

# 6.11.3 Development

Specification of the database itself must now come down another level, to decisions about **PHYSICAL DATA STORAGE** in particular files on particular devices. For this a knowledge of the computer operating system, as well as the DBMS, is required. Conventional program development - coding, testing, debugging etc. may also be done. If a totally packaged system has been purchased this may not be necessary - it will simply be a matter of discovering how to use the command and query language already supplied to store and retrieve data, generate reports and other outputs. Even here an element of testing and debugging may be involved, since it is unlikely that the new user of a system will get it exactly right the first time. It is certainly inadvisable for this sort of experimentation to take place using a live database!

# **6.11.4** Implementation

This puts the work of the previous three phases into everyday use. It involves such things as loading the database with live rather than test data, staff training, probably the introduction of new working practices. It is not unusual to have an old and a new system running side by side for a while so that some back-up is available if the new system fails unexpectedly.

#### 6.11.5 Maintenance

Systems once implemented generally require further work done on them as time goes

by, either to correct original design faults or to accommodate changes in user requirements or operating constraints. One of the objectives of using a DBMS is to reduce the impact of such changes - for example the data can be physically re-arranged without affecting the logic of the programs which use it. Some DBMSs provide utility programs to re-organise the data when either its physical or logical design must be altered.

# 6.12 DATABASE ADMINISTRATOR (DBA)

The database administrator (DBA) is the person (or group of people) responsible for overall control of the database system. The DBA's responsibilities include the following:

- Deciding the information content of the database, i.e. identifying the entities of interest to the enterprise and the information to be recorded about those entities. This is defined by writing the conceptual schema using the DDL.
- Deciding the storage structure and access strategy, i.e. how the data is to be represented by writing the storage structure definition. The associated internal/ conceptual schema must also be specified using the DDL.
- Liaising with users, i.e. to ensure that the data they require is available and to write the necessary external schemas and conceptual/external mapping (again using DDL).
- Defining authorisation checks and validation procedures. Authorisation checks and validation procedures are extensions to the conceptual schema and can be specified using the DDL.
- Defining a strategy for backup and recovery. For example periodic dumping of the database to a backup tape and procedures for reloading the database for backup. Use of a log file where each log record contains the values for database items before and after a change and can be used for recovery purposes.
- Monitoring performance and responding to changes in requirements, i.e. changing
  details of storage and access thereby organising the system so as to get the
  performance that is "best for the enterprise".

# 6.13 SUMMARY

A database system is an integrated collection of related files along with the details about their definition, interpretation, manipulation and maintenance. A DBMS is a major software component of database system. It consists of collection of interrelated data and programs to access that data. The primary goal of a DBMS is to provide an environment which is both convenient and efficient to use in retrieving information from and storing information into the database.

The DBMS not only makes the integrated collection of reliable and accurate data available to multiple applications and users but also controls from unauthorised, users to access the data.

A DBMS is a major software system consisting of a number of elements. It provides users DDL for defining the external and conceptual view of the data and DML for manipulating the data stored in the database. The database manager is the component of DBMS that provide the interface between the user and the file system. The database administration defines and maintains the three level of the database as well as the mapping between levels to insulate die higher levels from changes that take place in the lower levels. The DBA is responsible for implementing measures for ensuring the security, integrity and recovery of the database.

# 6.14 ANSWERS TO SELF CHECK EXERCISES

- 1) **DBMS** short for Database Management System is a software system that uses a standard method of cataloging, retrieving, and running queries on data. The **DBMS** manages incoming data, organises it, and provides ways for the data to be modified or extracted by users or other programs. Some **DBMS** examples include MySQL, PostgreSQL, Microsoft Access, SQL Server, FileMaker, Oracle, RDBMS, Clipper, and Foxpro.
- 2) There are three levels of abstraction:
  - a. **Physical level:** The lowest level of abstraction describes how data are stored.
  - b. **Logical level:** The next higher level of abstraction, describes what data are stored in database and what relationship among those data.
  - c. View level: The highest level of abstraction describes only part of entire database.
- 3) Data independence means that the application is independent of the storage structure and access strategy of data? In other words, The ability to modify the schema definition in one level should not affect the schema definition in the next higher level.

Two types of Data Independence:

*Physical Data Independence:* Modification in physical level should not affect the logical level.

**Logical Data Independence:** Modification in logical level should affect the view level. Logical Data Independence is more difficult to achieve

- 4) It translates DML statements in a query language into low-level instruction that the query evaluation engine can understand.
- 5) It is a collection of conceptual tools for describing data, data relationships data semantics and constraints.

# 6.15 KEYWORDS

Data definition language (DDL)

: The subset of SQL used for defining and examining the structure of a database.

Data manipulation language (DML)

1. The subset of SQL used for inserting, deleting, updating and fetching data in a database.

**Data Sub Language (DSL)** 

: A computer language used to define or manipulate the structure of a relational database

management system (DBMS)

SQL : SQL is short for Structured Query Language, an

international standard language for manipulating

relational databases.

# 6.16 REFERENCES AND FURTHER READING

Desai, Bipin C. *An Introduction to Database Systems*. New Delhi: Galgotia, 1999. Print

Database Management Systems

Leon, Alexis and Leon, Mathews. *Database Management Systems*. New Delhi: Vikas Publishing, 2002. Print

Navathe, Elmasri. *Fundamental of Database Systems*. 3<sup>rd</sup> ed. Pearson Education, 2003. Print

Ramakrishna, Raghu and Gehrke, Johannes. *Database Management Systems*. 2<sup>nd</sup> ed. Mc Graw Hill, 2000. Print

Silberschats, Abraham, F.Korth, Henry and Sudarshan S. *Database System Concepts*. 5<sup>th</sup> ed. Mc Graw Hill International Edition, 2006. Print

Umanath, Narayan S. and Scamell, Richard W. *Data Modeling and Database Design*. Cengage Learning, 2009. Print

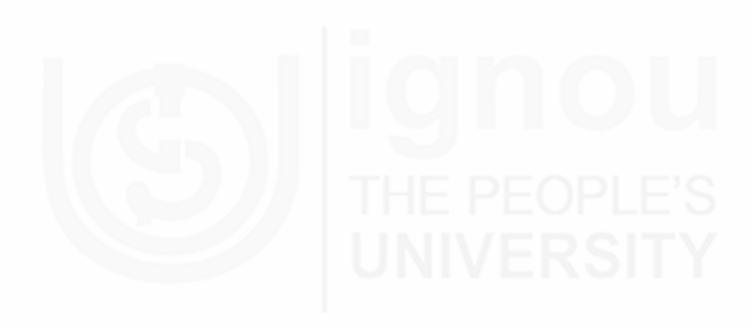

# UNIT 7 MULTIMEDIA

#### **Structure**

- 7.0 Objectives
- 7.1 Introduction
- 7.2 Multimedia
- 7.3 Characteristics of Multimedia Systems
  - 7.3.1 Types of Media
  - 7.3.2 H/W Requirements for Multimedia Systems
  - 7.3.3 Components of a Multimedia System
  - 7.3.4 Key Issues for Multimedia Systems
  - 7.3.5 Desirable Features for a Multimedia System
- 7.4 Print Vs Multimedia
- 7.5 Major Areas of Multimedia Use
- 7.6 Advances in Technology
- 7.7 Multimedia Design
- 7.8 Software in Multimedia Systems
  - 7.8.1 Presentation Documentation
  - 7.8.2 Multimedia Application Software
  - 7.8.3 Authoring Software
  - 7.8.4 Animation Software
  - 7.8.5 Web Browsers and Web Editors
- 7.9 Information Collection in Multimedia Systems
- 7.10 Storyboard for Multimedia Systems
- 7.11 Processing in Multimedia Systems
  - 7.11.1 Image Processing
  - 7.11.2 Animation Processing
- 7.12 Storing and Retrieving in Multimedia Systems
- 7.13 Issues Related to Multimedia Systems
  - 7.13.1 Copyright and Multimedia Systems
  - 7.13.2 Appropriate Use of the Internet and Multimedia Systems
  - 7.13.3 Merging Technologies and Multimedia Systems
- 7.14 Data Integrity in Multimedia Systems
- 7.15 Career Path in Multimedia
- 7.16 Summary
- 7.17 Answers to Self Check Exercises
- 7.18 Keywords
- 7.19 References and Further Readings

# 7.0 OBJECTIVES

After going through this Unit, you should be able to:

- define a multimedia system and its characteristics;
- discuss the various types of media associated with the multimedia systems;
- differentiate between multimedia and print media;
- describe various storage techniques, access media and formats;
- suggest various s/w and h/w requirements for a Multimedia System; and
- discuss security, copyright and other issues pertaining to the Multimedia Systems.

# 7.1 INTRODUCTION

With the advent of multimedia, the computer has evolved into a distinctive medium that is uniquely capable of juxtaposing text, images, audio, and video. Multimedia permits an extraordinary flexibility in conveying concepts – through words, pictures, and sounds, as something that can be built or played as well as read or watched. New genres, such as simulation games, are emerging that challenge the user or player to build some complex creation – a city, species, business, or world- out of some given set of resources, or that put the person into a simulated environment or through a scenario to meet a challenge or learn a skill. The computer thereby turns the passive reader into a participant; it cues the person of a need to do something, but not necessarily what to do. With multimedia the computer draws on more of the senses, and more dimensions of intelligence, enlarging the opportunity to learn for those who have been less able to learn from conventional teaching materials. Some uses of the new media are genuinely inspired, provocative, and engaging, and these examples suggest that multimedia have opened an important new chapter in the history of the imagination.

# 7.2 MULTIMEDIA

A multimedia system is a system which combines different types of media such as text, web pages, hyperlinks, audio, video and graphics. The use of multimedia gives the user a more full experience than a single media such as text. The result of a multimedia system will include some kind of multimedia presentation.

Multimedia systems are information systems that combine a variety of different media types, including text, hypertext, audio, images and video. Professional multimedia systems, especially at the time of creation, involve many participants with a wide breadth of experience.

The creation of multimedia systems encompasses each of the information processes.

Multimedia primarily focus' on the information process of displaying, however, it also investigates a number of the other elements involved, including processing, organising, storing and retrieving and collecting.

# 7.3 CHARACTERISTICS OF MULTIMEDIA SYSTEMS

Multimedia consists of information presented in various forms, including text, numerical, audio etc.. It will often include some kind of hypermedia. The hypermedia may contain clickable links or may be disguised as a menu such as at the start of a DVD.

Multimedia is the use of several different media to convey information (text, audio,

graphics, animation, video, and interactivity). Multimedia also refers to computer data storage devices, especially those used to store multimedia content.

As the information is presented in various formats, multimedia enhances user experience and makes it easier and faster to grasp information. Presenting information in various formats is nothing new, but multimedia generally implies presenting information in various digital formats. It is also used in visual arts to describe works created using more than one medium.

Multimedia finds its application in various areas including, but not limited to, art, education, entertainment, engineering, medicine, mathematics, and scientific research. In education, multimedia is used to produce computer-based training courses (popularly called CBTs) and reference books like encyclopaedia and almanacs. A CBT lets the user go through a series of presentations, text about a particular topic, and associated illustrations in various information formats.

### **Self-Check Exercise**

**Note:** i) Write your answers in the space given below.

| ï   | ) Check your a | answers with the answ | ers given | at the end | ofthis | Unit. |
|-----|----------------|-----------------------|-----------|------------|--------|-------|
| - / | ,              |                       |           |            |        |       |

| Define Multimedia and Multimedia Application. |
|-----------------------------------------------|
|                                               |
|                                               |
|                                               |
|                                               |
|                                               |

# 7.3.1 Types of Media

The following are the main types of media:

**Text** refers to any typed material. Text includes numbers and characters whose meaning must be read to gain meaning. It may be typed in through a word processor but is also often typed into the multimedia software.

Numbers: Numerals which allow calculations. Includes currency

**Hypertext** is a term created by Ted Nelson to describe non-linear writing in which you follow linked paths through a world of textual documents. The most common use of hypertext is found in the links on World Wide Web pages.

**Audio**: Sound which has been digitised.

### **Images (Graphics)**

Images are pictures, graphic elements which are displayed on the screen. They maybe of two types:

*Bit-mapped graphics* (also known as raster images): A bit-mapped image is one composed of pixels. This means that there is a relationship between the graphic on the screen and the bits in memory. Bit-mapped images can also be called raster images and would normally be composed in a paint program.

Bitmap images come from paint style programs and are the format used for digital photos. Bitmap images can be very large but can be compressed down to a small file

size. Bitmaps pixelate when they are enlarged. *Pixelation* refers to that block and grainy look that photos and images get when they are enlarged to much. Jpegs are one example of raster images.

**Vector graphics:** These are made of objects such as straight lines, curves or shapes. It is created through a mathematical formula.

**Animation:** Animation begins with still images which are then given the illusion of movement is the movement of a graphic. It is the result of making a sequence of drawing called frames and showing them rapidly one after another. Animation maybe cel (also called cell) based or path based

**Video:** Video combines pictures and sound displayed over time. It is important to know that here are differences between an animation and a video. An animation begins with a still images which is then given the illusion of movement but a video records a continuous event such as a rock concert where movement and sound are of course a natural part of life; and very much so at a rock concert where a person's eardrums may be moving as much as anyone on stage.

Images have proven a very powerful means of communicating messages, and can evoke a strong response from the user or viewer. However, video, like sound, is very processor and memory hungry. It also requires special hardware and software to enable it to be recorded and, to a lesser extent, played back.

Piped/ streamed video is an effective method of displaying video footage on a computer screen. It involves a suitable video card to receive and translate the video data into a form that can be displayed on the screen. However, the computer has no control over the displayed signal.

### **Self-Check Exercise**

| Not | e:  | i)    | Write your answers in the space given below.                       |
|-----|-----|-------|--------------------------------------------------------------------|
|     |     | ii)   | Check your answers with the answers given at the end of this Unit. |
| 2)  | Lis | st th | e various types of media commonly used with multimedia?            |

| <i>J</i> 1 |  |
|------------|--|
|            |  |
|            |  |
|            |  |
|            |  |
|            |  |
|            |  |
|            |  |
|            |  |
|            |  |
|            |  |

# 7.3.2 H/W Requirements for Multimedia Systems

Multimedia technologies continue to develop, and are thus still in an evolutionary process. However below is an indication of what you would need to do some basic multimedia.

RAM: 1 GB minimum

SPEED: 1 GHz

STORAGE: Depending on the work your doing you may require anything from a 10GB available space upwards

The above specifications are only for minimal graphics work. If video editing or heavy graphics is required than you will need to at least double the minimal RAM and speed

of the processor. The amount of RAM, ROM and hard drive space that a computer can utilise is a limiting factor in its multimedia capabilities. This is due to the high storage requirements demanded by high quality images and sound files.

# 7.3.3 Components of a Multimedia System

Consider the Components (Hardware and Software) required for a multimedia system:

- Capture devices Video Camera, Video Recorder, Audio, Microphone, Keyboards, mouse, graphics tablets, 3D input devices, tactile sensors, VR devices. Digitising Hardware
- Storage Devices Hard disks, CD-ROMs, DVD-ROM, etc
- Communication Networks Local Networks, Intranets, Internet, Multimedia or other special high speed networks.
- Computer Systems Multimedia Desktop machines, Workstations, MPEG/ VIDEO/DSP Hardware
- **Display Devices** CD-quality speakers, HDTV,SVGA, Hi-Res monitors, Colour printers etc.

# 7.3.4 Key Issues for Multimedia Systems

Some of the key issues multimedia systems need to deal are:

- How to represent and store temporal information?
- How to strictly maintain the temporal relationships on play back/retrieval?
- What process are involved in the above Data has to represented digitally Analog–Digital Conversion, Sampling etc
- Large Data Requirements bandwidth, storage, data compression is usually mandatory.

# 7.3.5 Desirable Features for a Multimedia System

Given the above challenges the following feature a desirable for a Multimedia System:

- *Very High Processing Power* needed to deal with large data processing and real time delivery of media.
- *Multimedia Capable File System* needed to deliver real-time media e.g. Video/Audio Streaming.
- *Special Hardware/Software needed* e.g. RAID technology.
- *Data Representations* File Formats that support multimedia should be easy to handle yet allow for compression/decompression in real-time.
- *Efficient and High I/O* input and output to the file subsystem needs to be efficient and fast. Need to allow for real-time recording as well as playback of data.
- for example, Direct to Disk recording systems.
- **Special Operating System** to allow access to file system and process data efficiently and quickly. Need to support direct transfers to disk, real-time scheduling, and fast interrupt processing, I/O streaming etc.

- **Storage and Memory** large storage units (of the order of hundreds of Tb if not more) and large memory (several GB or more). Large Caches also required and high speed buses for efficient management.
- *Network Support* Client-server systems common as distributed systems common.
- **Software Tools** user friendly tools needed to handle media, design and develop applications, deliver media.

# 7.4 PRINT VS MULTIMEDIA

There are large differences between print and multimedia and advantages and disadvantages associated with both.

### The Mode of Display

Print media is limited to hard copy such as books, newspapers, magazines and posters while multimedia addresses a number of senses and can be used on computers, mobile phones, PC/TV combinations and a host of other diverse applications.

### The Interactive Nature of Multimedia

Interactivity means that the user is able to make an immediate response to what is happening and modify the processes. This means that multimedia is more than just a one way communication. Effectively, there is communication between the user and the application.

### The Dynamic Nature of Multimedia

Once a book is published it cannot change, it is static. An interactive multimedia product can change depending on actions taken by both the author and the user. The multimedia author can easily and cheaply change the multimedia presentation whereas this is an expensive exercise for the traditional author. 'Smart' products can change the way they work based on characteristics the program 'learns' about the user.

### **Data Structure**

Computers give us many different ways of accessing data and multimedia systems need to be structured so the user can easily find the required data. Structures include: A hierarchical structure or it can be sorted into an order such as alphabetical.

### **Indexing**

We are familiar with the indexes provided in many reference books but these indexes are always very selective. An interactive multimedia product can index every occurrence of every word.

### **Ease of Distribution**

Unlike print media which requires printing presses, ink, paper, a willing publisher, distribution networks in stores, advertising to sell, sales staff to sell the book and a whole lot of money to cover all of these costs multimedia just requires a computer, a person to create the material and a distribution media whether that be over the internet, disc or a combination. Clearly it is much simpler and cheaper to produce most multimedia then it is to produce books. However it would be simplistic to say that it is always easier. Movies such as Avatar are multimedia productions which require far more expenditure than any book and probably far more staff, but this is a particular example.

### **Authority of Document**

Books are often granted more authority than a website. A website may have very little checking and editing by a third party whereas most books will have many people who read through the manuscripts and check sources. However this is not always the case. There have been many books published which have very doubtful facts and authority.

# 7.5 MAJOR AREAS OF MULTIMEDIA USE

Multimedia systems may be designed for a mass audience or for a specific target audience. Major areas include: education, leisure and entertainment information. It is possible to combine a number of these areas into one application. Educational games, or edutainment software, for example, consist of programs that look like games but are designed to teach in an entertaining manner. Each of the above examples deals with the presentation of information in a variety of forms. The significant advantage of multimedia is its interactive nature, which gives control to the participant, rather than the designer.

The variety of presentation methods makes multimedia a useful tool across all the age groups. Multimedia removes the limitation of forcing everyone to move at the same pace by providing an interactive approach to learning with more advanced users moving ahead. Government and businesses also use interactive multimedia programs to train staff. This type of training is not constrained by time and can be programmed to meet individual needs.

The main uses of Multimedia are:

- Multimedia In Education and Training
- Leisure and Entertainment
- Information Kiosks
- Virtual Reality and Simulations

### **Multimedia in Education and Training**

The "Reader Rabbit" series is an educational multimedia program which provides interactive assistance in developing reading skills. Participants include school students, teachers, parents and siblings. The direct users (students) control activities as they make choices from a menu.

Data includes text, images and video combined to produce structured activities.

The information technology required is a multimedia computer with a CD-Rom, sufficient RAM and processing speed.

### **Leisure and Entertainment**

Electronic games, 3D adventure games, sporting games and interactive movies are extremely popular forms of multimedia applications. The key to their popularity lies in their interactive nature. The new generations of games provide ingenious levels of interactivity and realism to captivate the user of the product. The attraction of this type of application is realism, fast action and user input through peripherals such as mouse, track-pad, keyboard and joystick. Computer-based games have led to many developments in interactive computing. This type of application requires a high level of graphics computing power and hence the impetus to develop more efficient algorithms for display movement and more powerful graphics cards.

Information Kiosks Multimedia

Multimedia has been successfully used to provide guidance through the use of information centres in locations such as museums, airports, shopping precincts and libraries.

An information centre or kiosk allows the user to search for specific information in his or her own language without the need to approach a stranger. Location details, product availability, arrivals and departures, opening and closing times and so on are all examples of information that can be presented in this format. Touch screens are often an integral part of an information centre because they reduce the technology literacy requirements normally associated with the use of computers.

# Virtual Reality and Simulations

Virtual reality is a computer-generated artificial reality that projects a person into a sensation of three dimensional space. Virtual reality is becoming more popular in arcade type games such as Atlantis. You may have even tried to tee off on a virtual golf driving range or driven a virtual reality race car. A far more important use of virtual reality is a simulator. A simulator is a device that represents the behaviour of physical or abstract systems. Simulators are used very effectively in training applications for aeroplane pilots or bus drivers to help them deal with various real-life situations in a safe environment. The medical area has also seen increases in the' application of simulation technology. For example, surgeons can rehearse a particular operation on a 'digital' patient, and some phobias, such as a fear of crowds, can be treated. One ethical issue for implementers of virtual reality equipment is how to keep users from suffering uncomfortable effects from using virtual reality systems. Known as cyber-sickness or simulator sickness, symptoms include eyestrain, nausea and confusion and even visual or audio flashback for some users.

### **Self-Check Exercise**

| ,   | 3               | 1 0                |                 |                  |
|-----|-----------------|--------------------|-----------------|------------------|
| (ii | Check your answ | ers with the answe | ers given at th | e end of this Un |

| 3) | List some of the applications of Multimedia? |  |  |  |  |  |  |  |
|----|----------------------------------------------|--|--|--|--|--|--|--|
|    |                                              |  |  |  |  |  |  |  |
|    |                                              |  |  |  |  |  |  |  |

# 7.6 ADVANCES IN TECHNOLOGY

**Note:** i) Write your answers in the space given below.

Technological advances have continued to influence the development of multimedia including: accessibility, communication speeds, compression rates, CDROM, DVD and firewire technologies. Ease of access to the Internet and World Wide Web has made it very easy for large numbers of people to access multimedia systems stored as a series of linked web pages.

The main categories are as follows:

- Storage Capacity
  - o Hard drives

- o CDROM
- o DVD
- Firewire
- Internet Bandwidth

### **Storage Capacity**

Multimedia is very memory hungry but with the explosion in memory storage capacity this is becoming less and less of an issue. However it is important to note that without the large increase in storage capacity multimedia would still be difficult to use.

### Hard Drives

Hard drive storage capacity continues to explode. Hard drives are now measured in gigabytes with plans underway for terabyte drives.

### **CDROM**

CD-Rom, which stands for compact disk-read only memory, is an optical disk format that is used to hold pre-recorded text, graphics and sound. In this type of disk the content is recorded during manufacture and then read many times by the purchaser. Initially, a CD-Rom drive was only a single speed drive, with the ability to access data at 150 kilobytes per second. Through improved technology it is now possible to purchase drives that are 40 or 60 times (40x, 60x) this speed. The faster the drive spins, the more quickly it is able to deliver information to the processor. Each CD-Rom disk can store up to 783 megabytes of information. The development of this technology effectively began the multimedia revolution due to the sudden availability of high capacity random access data storage.

### DVD

DVD (digital versatile disk) is an optical disk technology that is expected to rapidly replace the CD-Rom disk (as well as the audio compact disc) over the next few years. Increased storage means increased flexibility for multimedia developers. A DVD holds 4.7 gigabyte of information on one of its two sides, or enough for a 133-minute movie. With two layers on each of its two sides, it can hold up to 17 gigabytes of video, audio, or other information. Compared to the current CD-Rom disk of the same physical size, holding 700 megabytes, this is more than 28 times as much information!

### **Firewire**

FireWire is essentially a new way to connect different pieces of equipment, such as digital videos and hard drives, so they can share information rapidly and easily. Originally created by Apple, and standardised in 1995 as the specification IEEE-1394, it is a technology that:

- allows fast transfer of data (up to 400 Mbps);
- allows many devices to be connected simultaneously on the bus network;
- is hot pluggable;
- provides power through the cable;
- allows plug and play;
- has low cabling costs;

- has increased data transfer rates through the use of a fairly inexpensive option.;
- This has expanded the possible applications of multimedia into more powerful and data intensive areas.

### **Internet Bandwidth**

Improvement in communication speed (or bandwidth) through technologies such as cable, ADSL and satellite have made the presentation of multimedia content via the Internet a viable option increasing download speeds that used to frustrate many Internet users, particularly for pages that incorporate graphics, sound and video. Compression and animation technologies such as MP3, QuickTime, Flash, Shockwave, Java and JavaScript enhance the interactive nature of the World Wide Web.

# 7.7 MULTIMEDIA DESIGN

It is important when designing multimedia that all elements be in harmony and that images and graphics be optimised for fast and efficient use of bandwidth.

There are 3 aspects to optimisation:

- the basic coding of the page,
- scripts that are used on the page,
- images (large can have the most significant impact on load times).

### **Image Types**

There are many image formats in use on web sites but the three most common are GIF, JPEG, and Flash content. Our focus is on GIF and JPEG.

The gif format only uses 8-bit colour (256 colours) but it is a 'lossless' format and so detail is not reduced. Gif images are the best way to render artwork such as line drawings, charts and maps, particularly if the number of colours can be reduced. However GIFs will give a larger file size if the picture has too many colours. For an image with a large number of colours a jpeg is preferable.

Jpeg images use 24-bit colour (16,777,216 colours) but the compression algorithm is loss. This means that resolution on a computer screen is lost on compression, this may not be noticeable but a hardcopy image would show the degradation. Jpeg images are used for photographs (screen but not good printed). A reasonable quality photo in jpeg is commonly around 20-30 Kb where the equivalent in gif could be 100-300 Kb. With jpeg files the quality required is set when the image is saved.

Each image format has strengths and weaknesses. GIF or Graphics Interchange Format was developed by CompuServe before the Internet days as a way to share images on the CompuServe bulletin boards. Due to limitations with screen resolutions and colour depths at the time, GIF images were only able to show 256 colours, more colours were imitated by Dithering, a process of tricking the eye into seeing one colour by using 2 or more sets of colour dots spaced closely together.

A chessboard with black and white squares becomes a grey blob when viewed from a distance even though close up we can see each black or white square. This is the concept behind dithering. Our eyes merge the black and white squares together. On a computer screen these black and white squares would be called pixels awhile the number of black and white squares would be called the resolution. The more squares the better

the definition of the image. Unfortunately if there are too many colours to be dithered the file size becomes very large.

The JPEG file format is newer and can handle up to 16 million colours. The initial problem is that JPEG images do contain many more colours, and each colour requires coding for display, possibly making larger file sizes. The compression rate of a JPEG is easily changed at the time it is saved. It is possible to get a good balance between resolution and compression rate. Lower compression rates will still give a quality print. As the compression rate increases the image on the screen will not seem to vary much but the print quality will degrade quickly as the compression rate is increased.

### **Improving Load Times**

The main way to make an image load faster is to make the file size smaller. This can be accomplished by either:

- making the dimensions of the image smaller, or
- decrease the amount of coding that is required to display the image.

The easiest way to reduce an image's file size is to reduce the image's physical dimensions. Make the picture smaller. Smaller the image, smaller is the file size. If we reduce the image size by one half to 40 pixels by 40 pixels we then have 40x40 or 1600 pixels. So reducing the image size in half reduces the file size to one fourth of the original. The following are the principles to be followed for the Image file size reduction:

- Use the smallest image dimensions that will work with your layout. And likewise the fewer images on the page, the fewer image pixels, therefore the smaller the page size. GIF and JPEG image formats use different methods of saving image information and so tend to be better at showing some types of images and worse at showing others. GIF images, since they are limited to 256 colours per image, are better at displaying images with large solid blocks of colour and images with very small physical dimensions. The images look flatter and don't have the depth of colour of a JPEG. The GIF format will produce smaller file sizes than JPEG for these types of images. JPEG images are better at showing gradients or subtle changes from one colour to another. Therefore JPEGs reproduce photographs very well, or any other image with gradations. This means that the JPEG format will produce smaller file sizes for photo style images than the GIF format will.
- Choose the correct image format for the type of image you are using. Most web pages will contain a combination of GIF and JPEG images. Decreasing the coding is called image compression. Both GIF and JPEG images can be compressed but the process is different. In GIF images we try to limit the number of colours, in a JPEG image we use software algorithms to remove redundant information from the file. Whenever we compress a file we will loose some image quality. We have to reach a balance between a small file size and acceptable image quality.
- Find the least acceptable level of image quality. Most images can handle some compression with very little quality loss, and all images can stand more image quality loss and still be acceptable. You need to be able to decide how much decline in image quality is acceptable, but remember the lower the quality the fast the image load. GIF images can usually be reduced from 256 colours to 128 colours or less, the fewer colours used the smaller the file size. JPEG images can almost always be reduced to a quality setting of 80% and frequently can be reduced down to as little as 15-30%. So when you use a higher compression level (smaller

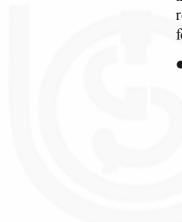

number) the file size will be reduced. Try smaller and smaller settings until you find the smallest setting that still displays an acceptable quality. The fastest loading page will have no images and the slowest loading page will be completely filled with high resolution images.

### Hardware in Multimedia Systems

A variety of hardware is required to create and display the multimedia applications that are currently available including:

- Display Devices
  - o Cathode Ray Tubes
  - o Flat Panel
    - § Touch Screens
    - § Liquid Crystal Display (LCD) Screens
- Projection Devices
- Speakers and sound
- MIDI

## **Display Devices**

Display devices, also called screens, monitors or CRTs, are output devices

Display screens are of two types:

**Cathode-ray tubes** (CRTs) produce an image by firing a beam of electrons onto the inside of a phosphorous coated glass screen.

**Flat panel** displays are made up of two plates of glass with a substance in between them that can be activated in different ways. Flat panel displays are distinguishable by either the substance between the plates (liquid crystal, electroluminescent material or gas plasma) or the arrangement of the transistors in the screen that control each pixel.

### **Touch Screens**

A touch screen is sensitive to human touch. Used at information kiosks, computer based training, and by those having difficulty manipulating a mouse or keyboard. 3 types are: resistive, surface wave and capacitive.

**Resistive**: Coated with thin, metallic, electrically conductive and resistive layer. When touched a change in electrical current is registered as a touch event and sent to controller for processing.

**Surface wave:** Uses ultrasonic waves that pass over the screen. When touched, a portion of the wave is absorbed. This change in the ultrasonic waves registers the position of the touch event and is sent to controller for processing.

**Capacitive**: Coated with material that stores electrical charges. When touched, a small charge is drawn to point of contact. Circuits located at each corner of panel measure charge and send the information to the controller for processing. Capacitive touch screens must be touched with a finger.

### Liquid Crystal Display (LCD) Screens

An LCD screen is an electro-optical device commonly used in digital watches, calculators, and portable computers.

- The LCD is a liquid crystal placed between a pair of transparent electrodes. Liquid crystal changes the phase of the light passing through it and can be controlled by voltage applied between electrodes. When placed between a pair of plane polariser plates then light can pass through only if the correct voltage is applied.
- LCDs are formed by integrating a number of such cells or by using a single liquid crystal plate and a pattern of electrodes. Electrodes in computer screens are in rows and columns. By applying voltage to a row and several columns the pixels at intersections are set.
- Putting a transistor, on top of each pixel, can slow fading. It will also 'remember' the setting of that pixel. These active matrix displays are as good as CRTs but much more expensive than passive matrix displays.

# **Projection Devices**

A data projector is a device that allows the projection of video and graphic images onto a screen. Typically, projected images were best viewed in reduced light but the newer models are much brighter (1,000 lumens or more) and this has become unnecessary.

Three main types of technology are used to project images:

- Three guns: Separate guns for each of the red, blue and green colours are used to project light onto a screen. Although they produce the most light output they are also the most expensive.
- Digital light projector (DLP) technology uses a tiny multi-faceted semiconductor mirror chip to reflect light from a light source. The chip controls tiny semiconductorbased mirrors to produce an image that is sharper than the traditional LCD version.
- LCD-based projectors perform in a similar way to LCD screens where the light source is passed through an LCD before being projected onto a screen.

### **Speakers and Sound**

Audio output is relatively straightforward - you just connect speakers or headphones to the sound card of the computer.

- Sound output devices are designed to convert binary data into information by producing digitised sound.
- To do this you need the necessary software driver and sound card and a digital audio circuit board such as a Sound Blaster.
- Sound cards generally plug into an expansion slot on the motherboard or come integrated with the mother-board on newer machines.
- Speakers provide the easiest and cheapest output device though it is often the quality of the sound file rather than the speakers that contribute most to the quality of the sound.

### **MIDI**

MIDI, or musical instrument digital interface, is used to input or output analog musical

information from electronic musical instruments (known as synthesizers) in digital format ready for use by a computer. The information transmitted contains the note identification, time of play and the loudness, rather than the actual note itself. *Midi* files are very small compared to *wav* files.

### **Self-Check Exercise**

**Note:** i) Write your answers in the space given below.

- ii) Check your answers with the answers given at the end of this Unit.
- 4) State whether the following statements are true or false.
  - a) A computer capable of handling text, graphics, audio, animation and video is called multimedia computer.
  - b) MIDI data is digitised sound.
  - c) Animation can be used to emphasise the three-dimensional nature of objects.
  - d) Most commonly used format for graphics is .BMP or bitmap pictures.
  - e) If the sequence and timing of these multimedia elements can be controlled by the user, then one can name it as Non-Interactive Multimedia.

# 7.8 SOFTWARE IN MULTIMEDIA SYSTEMS

There is a range of software used for creating a multimedia product. The popular among them are:

- Presentation Documentation
- Multimedia Application Software
- Authoring software
- Animation software
- Web browsers and Editors

### 7.8.1 Presentation Documentation

Computer-generated presentations are quickly replacing the more traditional paper and slide-based approach. Presentation software uses graphics and data/ information from other software tools to communicate and make presentations of data to others. Modern presentation software packages provide facilities to create presentations that may be viewed using: a standard monitor, a data projector for a large group, hard copies of slides and transparencies hard copies of paper handouts. This type of software, including packages such as Microsoft PowerPoint and Claris AppleWorks, can incorporate text, numbers, images, audio, animation and video, and allow relatively fast generation of a series of linked screens.

Presentation software creates several different types of documentation to help the presenter. These include:

#### **On Screen Presentations**

These are a series of slides which take the place of slide projectors as well as overhead projectors. They can be displayed on a monitor or projected onto a screen by way of

a data projector. The timing of the slides can be either manual from the click of a mouse or other peripheral or automatically timed.

### **Overhead Transparencies**

The slides can be printed out onto overhead transparencies if required.

# 7.8.2 Multimedia Application Software

Application software is a computer program used for a specific task. Programs such as Microsoft Word, used to produce word processed documents, and Adobe Photoshop, used to generate complicated graphical images, can be used to generate content that can be incorporated into a multimedia project. A wide variety of specific software is available to generate and edit the various parts of a multimedia project such as video, sound grabs, images and animation. Some word processing software even allows the direct importation of video or sound.

# 7.8.3 Authoring Software

Multimedia authoring packages are designed to be relatively quick to use. These types of multimedia tools are called rapid application development tools or RAD tools. Authoring software allows the user to sequence and time the occurrence of events, determining which graphics, sound, text and video files are to be utilised at any given point in the final product. The software also allows the creator to determine the level of user interaction. Examples of this type of software include eXe, Courselab, Xerte, Macromedia Authorware, Macromedia Director etc. Authoring software is going to play an ever increasing role in education and training as employers and politicians increasingly look for low cost and more flexible solutions to their training needs.

### 7.8.4 Animation Software

There are many programs designed to create animations and to ease the burden of drawing the hundreds of cells or frames required for even a simple animation. Each has its own strengths and weaknesses but the majority provides the tools to produce an animation using one of the different animation techniques, including the traditional frame-by-frame, path-based, morphing or warping. Examples of animation software are Blender, Flash, Director, Image soft, 3D Max. There are countless others. However simple animations can be made simply and easily by using a GIF animator.

### 7.8.5 Web Browsers and Web Editors

Web browsers are used to look for information on the net while editors are used to create web pages. There are many web browsers but the most common two are Microsoft Internet Explorer and Netscape Navigator. Editors are used to create web pages and they range from text based such as Note pad and BBedit to WYSIWYG systems such as Dreamweaver and Frontpage. Pages on the WWW are written primarily in html (Hypertext Mark-up Language).

HTML files are plain text files and describe text formatting and are not a programming language as such, All html documents have the same structure with different codes, as the designer requires. Software that is WYSIWYG - what you see is what you get - implies that the contents of the screen are the same as the final printer or browser versions.

Self-Check Exercise Multimedia

| Note | <b>:</b> | i)  | Write your answers in the space given below.                               |  |  |  |  |  |  |
|------|----------|-----|----------------------------------------------------------------------------|--|--|--|--|--|--|
|      |          | ii) | Check your answers with the answers given at the end of this Unit.         |  |  |  |  |  |  |
| /    |          |     | is the basic H/W and S/W required for creating a simple Multimedia tation? |  |  |  |  |  |  |
|      |          |     |                                                                            |  |  |  |  |  |  |
|      |          |     |                                                                            |  |  |  |  |  |  |
|      | ••••     |     |                                                                            |  |  |  |  |  |  |

# 7.9 INFORMATION COLLECTION IN MULTIMEDIA SYSTEMS

Collecting information for a multimedia project generally requires the digitisation of data presented in another form and will include a range of activities including: writing the notes, digitising audio and video, editing and generally gathering information.

# Digitisation of Analog Data

Audio, video and images are often represented in an analog format. To be used in a multimedia presentation they must first be converted to digital. An ADC or analog to digital converter is the tool used in this process.

### **Digital Text and Numbers**

For use in a computer, data needs to be converted into binary numbers. This has been achieved for letters, numbers and other characters by the development of a number of coding methods. One common coding system is known as ASCII, which stands for American Standard Code for Information Interchange. ASCII is a 7-bit code that represents 128 letters, numbers and punctuation symbols as a 7-bit binary number. The eighth bit in the byte is used as an error checking parity bit. For example, the letter 'e' is converted to the binary number 1100101 using the ASCII code, which can be stored by the computer. Other coding systems exist which also translate characters into the digital equivalent. EBCDIC or Extended Binary Coded Decimal Interchange Code is used by IBM mainframes. This system uses an 8-bit code, and allows 256 different symbols.

### **Digitisation of Graphics**

Digitisation of graphics refers to the process of putting images into a format that computers can read and store.

Bit mapping, or memory mapping, is the relation-ship between the image on screen and the bits stored in primary and/or secondary memory. One or more bits must be stored for each pixel (picture element) drawn in an image.

Each dot on the screen is known as a picture element or pixel. The more pixels that can be displayed by a screen, the better will be the image quality or resolution.

*Pixel*: At the simplest level, 1 pixel is represented by 1 bit, where 1 means on, or black, and 0 means off, or white. For example, a black and white graphic 640 by 400 would

contain 256,000 (640 x 400) pixels, and would require 256,000 bits to be stored in memory. That is, 32,000 (256,000 = 8) bytes of memory or 32.25 (32,000 =1,024) Kb.

**Resolution** is normally quoted in terms of the number of horizontal pixels times the number of vertical pixels, for example, 800 times 600.

*Tones* (colours or greyscale) are a progressive series of shades from white to black, and are used in graphics to add contrast and detail. Such an image however, requires more memory because each pixel must be described by an increased number of bits. For example, 2 bits of memory per pixel (00, 01, 10, 11) would produce 4 (2s) tonal colours, 3 bits per pixel would allow 8 (23) tones (000, 001, 010, 011,100, 101, 110, 111) and so on.

The term *Bit Depth* refers to the number of bits that describe each pixel in the image. A 16-bit image would produce 65,536 (216) different colours or tones. It is obvious that the more detailed the image, in colour and tonality, the more memory would be required for its storage.

### Digitisation of Audio

Sound and other analog data is generally represented as a transverse wave, and can be converted to digital form by a process called sampling. The two important aspects of sampling are sampling size and sampling rate.

**Sampling size** refers to the number of bits used to store each sample from the analog wave. For example, an 8-bit sample can represent 256 (28 = 256) possible levels in a particular sample.

A higher sample size will result in increased accuracy, but higher data storage requirements.

*Sampling Rate* refers to the number of samples or slices taken of the analog wave in 1 second. The higher the sampling size, the better will be the representation of the initial analog signal.

### Methods of Digitising/Capturing Video Images

Capturing full motion video requires a video capture card to digitise the signal (unless using a digital video recorder, in which case it is already digitised) before storing on disk for later editing.

The standard PAL (phase alternate line) video signal used in India displays a frame rate of 25 frames per second. One frame of medium resolution and 16-bit colour requires approximately 1 Mb of storage space per frame. This translates to 25 Mb per second of video, or a staggering 1,500 Mb per minute.

Current personal computers cannot sustain a transfer rate between secondary and primary storage of 1,500 Mb per minute, so a number of solutions are applied including:

- Video data will be compressed during recording, using a codec.
- Decreased colour depth to fewer colours or even black and white shades requires significantly less memory.
- Decreased resolution reduces number of pixels to describe in each frame.

# 7.10 STORYBOARD FOR MULTIMEDIA SYSTEMS

A storyboard is an illustrated scene-by-scene layout of the multimedia presentation. It generally includes text notes and sketches of the most important parts of the presentation.

The components of any multimedia production, be they text, hypertext, sound, video or graphics, have to be combined in such a way that the result is a blended product in which each element supports all others.

Different types of storyboards, as listed below, help achieve this:

Linear – sequential, movement through project.

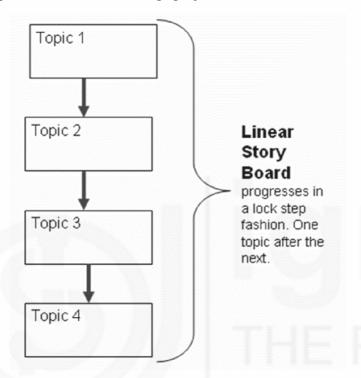

Fig.7.1: Linear Sequential Storyboard Format

**Hierarchical – top down approach,** which provides users with multiple choices at each stage of the project.

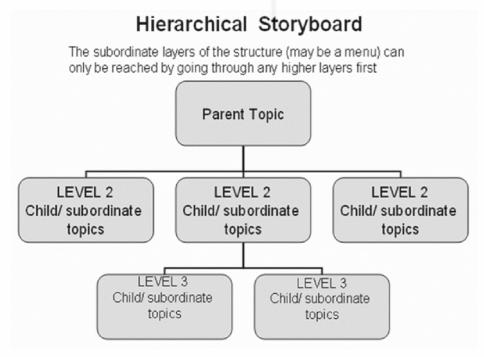

Fig. 7.2: Hierarchical – Top Down Approach Storyboard Format

**Non-linear** – the user can choose the path of navigation through the project without significant restriction. There is no particular structure inherent in the design.

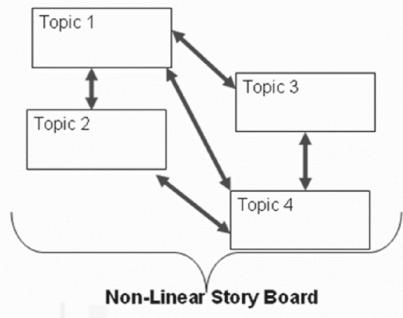

Can move from one topic to another without being forced to a linear or a hierarchical progression

Fig.7.3: Non Linear Storyboard Format

**Composite** - aspects of each of the previous three types are incorporated.

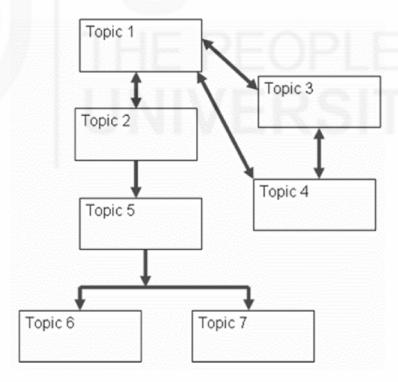

Fig. 7.4: Composite Storyboard Format

# 7.11 PROCESSING IN MULTIMEDIA SYSTEMS

Processing involves the modification of data in some way that makes it more useable. Processing in a multimedia system will include editing and compression. Some examples of processing include:

- Image processing (morphing, Warping)
- Animation Processing (Cell-based animation, Path-based animation)

Multimedia consists of information presented in various forms, including text, numerical, audio and so the creation of this material occurs in an integrated environment using, items from different sources, such as sound and video.

The integration of a range of forms of information leads to increased storage requirements. For example, a two hour movie contains so much sound and visual information that if stored without modification on a standard CD-Rom it would require over 300 disk changes during a single showing.

The solution to the storage dilemma comes from a mathematical process called compression. Compression is a method of removing redundant or repetitive elements from a file so that the file requires less storage space and thus less time to transmit. The algorithm that defines the process of compression and decompression is called a codec.

A concept that is often utilised in multimedia is called hypermedia. Hypermedia refers to the linking of data types. For example, clicking on a particular section of the screen may cause additional text to be displayed, or the user to 'jump' to a different section of the program. The term 'hyper' refers to a link between elements of the program, and so hypertext, for example, is text that is linked to other sections.

# 7.11.1 Image Processing

Image processing is another aspect of video work that demands processing power. There are two primary types that you need to be aware of:

*Morphing* is an image processing technique used for metamorphosis from one image to another. The idea is to get a sequence of intermediate images which when put together with the original images would represent the change from one image to the other. For example, changing a photo of yours into any another photo say, a tiger.

*Warping* refers to modification made to an existing image by stretching and resizing. In this case it is clear that you are still looking at the original image. For example, changing a picture of yours so that you have very large ears.

# 7.11.2 Animation Processing

Animation processing is required when presenting a series of graphics in rapid succession. The human eye experiences something called persistence of vision, and this is the principle upon which animation is based.

As one graphics frame is replaced by the next the screen is blank for approximately 500 milliseconds. However, the eye retains the last image until it is replaced and thus we see movement.

While all animation involves a series of images, there are several techniques that may be used:

*Cel-based animation* is a method of producing animation by the creation of a sequence of individual still images each produced on a separate cel. The term "cel" refers to an individual still image to be used in the animation sequence and comes from the more traditional hand-drawn images on separate sheets of celluloid, hence "cel".

**Path-based Animation** is a method in which the starting point, end point and the path to be followed by an object are defined. The software generates the object, as it moves

along the defined path, to represent the animation. Path-based animation involves displaying the movement of objects onto a fixed background.

The background pixels do not change, only those for the moving object. This saves memory and processing time. Animation is achieved by drawing the object, wiping it and the drawing the object in a new position. This process is made easier because animation software can create objects between two objects in key position.

# 7.12 STORINGAND RETRIEVING IN MULTIMEDIA SYSTEMS

The concept of storage and retrieval is very important for any multimedia project because whether the mode is text, video, audio or graphic there are a wide variety of formats available. Each format will have advantages and disadvantages.

Not all formats will be supported by any program so that means that you must find a suitable format from the list of supported formats. Also not just any format will do the job. you must chose the right format for the right job. For example jpegs are a compressed graphic format. They have great colours but cannot be altered without losing data. If image needs to be altered then a different format should be used.

The different modes and their formats are as follows:

**Video:** *avi, mpeg, quicktime, real.* The same as with other file types there are a large number of video formats. The main ones are avi, mpeg, quick time, real player, flash and shockwave. mpegs are quickly becoming a standard. Mpegs are used on VCD (mpeg 1) and DVDs (mpeg 3 which is a higher resolution than mpeg 1).

- AVI (Audio Video Interleave)
- MPEG (Motion Pictures Expert Group)
- Quicktime Apple digital video, also available on PC

**Image:** *jpg, eps, pict, tiff, bmp, gif*: When choosing an image type two criteria are important: accessibility and file size. Below are formats:

- JPG (Joint Photographics Experts Group) A lossy compression format designed to reduce the size of full colour bit maps.
- EPS (Encapsulated Postscript) Uses vector graphics and often will only be interpreted by a printer. Therefore it cannot be displayed on screen.
- PICT Apple graphics format that is bit mapped or vector.
- TIFF (Tagged Image File Format) A bit mapped format, standard choice for scanned images.
- BMP (Bit Map) An uncompressed bit mapped format (Native to PCs).
- GIF (Graphics Interchange Format) Bit mapped format that uses a lossless compression algorithm. Limit of 256 colours.

**Text and numbers:** *txt, doc, pdf, html, rtf*: There are not a large number of text formats. Below are the main ones:

- TXT ASCII text (only ASCII characters) or delimited text exported from a database
- DOC Microsoft Word file

- PDF (Portable Document Format) Proprietary digital format produced by Adobe which preserves format and look of text document.
- HTML (Hypertext Mark-up Language) Text based language which a web browser uses to render text, images, audio and video.
- RTF (Rich Text Format) Used to produce a document that can be read by other word processors.

**Audio**: *Wav, midi, mp3*. There are a wide range of audio formats. Below are three common ones

Wav (wave file): digitised audio file of varying levels of quality which can be played directly by a sound card. This is a native PC sound file.

MIDI: (musical instrument digital interface) stores note information rather than sound which results in a small in a field size. However, it requires a synthesizer to replay.

MP3: Derived from audio layer 3 in a MPEG video. Currently requires a software player.

### **Compression and Decompression**

These days compression of data is not only handy but is crucial to multimedia performance. In the following pages we are going to examine the various aspects of compression and decompression. Some of the important terms for this work are the following: compression, decompression, sip, archive, tar, mpeg, video compression, image compression, lossless, lossy, decompression, codec, coding redundancy, spatial redundancy, temporal redundancy, psycho visual redundancy.

### **Video Compression**

Video compression is achieved by the use of a codec. A codec is a compression/decompression algorithm. A number of video codecs are in use, including Indeo (created by Intel) and MPEG-1, 2, 3, 4 and 7, created by the Moving Pictures Expert Group.

### **Image Compression**

Image compression involves minimising the size of a file without degrading the quality of the image to an unacceptable level. The reduction in file size allows more information to be stored in a given amount of disk or memory space. Smaller file size also reduces the time required for information to be sent over the Internet. Compression schemes can be:

*Lossless*, where the decompressed data is identical to the original data with nothing lost in the translation, or,

*Lossy*, where the decompressed data is slightly different from the original, hopefully in insignificant ways, though some data is sacrificed for the sake of compression.

### **Decompression**

Decompression (expansion of a compressed file) is only possible if lossless compression has been utilised. It is only possible to expand a compressed file format to the original data set if the compression algorithm does not discard information in the original compression process. Compression strategies can take advantage of four kinds of redundancy:

- Coding redundancy, which relies on the fact that not all data will occur with the same probability.
- Spatial redundancy, which occurs because pixels that are near each other are likely to be similar to each other.
- Temporal redundancy, which occurs because pixels in consecutive frames of a video are likely to be similar, for example a "talking head".
- Psycho visual redundancy, which occurs because the human visual system is better at detecting changes in luminance (brightness) than chrominance (colour).

# **Image Format Choice**

Web graphics are very different to printed graphics. They must have a small file size and may be interactive. Web graphics require to use RGB (red green blue) colour scheme designed for monitors while a print media requires CMYK. Common web formats are:

- GIF
- JPEG (also called jpg)
- PNG

Images in other formats can be very large and need to optimise for the web and changed into one of these formats.

As such it is important to consider the most appropriate compression technique to utilise when preparing an image for the World Wide Web or any other multimedia project. Consider the criteria like:

- The gif format only uses 8-bit colour (256 colours) but it's a 'lossless' format and thus detail is not reduced. Gif images are the best way to render artwork such as line drawings, charts and maps, particularly if the number of colours can be reduced. However GIFs will give a larger file size if the picture has too many colours. For an image with a large number of colours a jpeg is preferable.
- Jpeg images use 24-bit colour (16,777,216 colours) but the compression algorithm is lossy. This means that resolution on a computer screen is lost on compression, this may not be noticeable but a hardcopy image would show the degradation. Jpeg images are used for photographs (screen but not good printed). A reasonable quality photo in jpeg is commonly around 20-30 Kb where the equivalent in gif could be 100-300 Kb. With jpeg files the quality required is set when the image is saved.

# 7.13 ISSUES RELATED TO MULTIMEDIA SYSTEMS

There are many issues that have arisen from the development of multimedia. Some of them are to do with the violent nature of some content and the appropriate use of the internet but many of the issues stem from other areas such as copyright, the way technology has moved ahead so quickly and the general impact of those issues upon the individual and society. Lastly individual rights must also be protected along with those of companies and this is covered by concerns over data integrity (how accurate is the data that we are being fed. Is it accurate? Is it honest? Has there been a corruption of the data in any way.

The following are the important issues to be considered while developing the Multimedia Systems:

- Copyright
- Appropriate Use of The Internet
- Merging Technologies
- Data Integrity

# 7.13.1 Copyright and Multimedia Systems

Under the Copyright Act it is illegal to reproduce a literary work or to make an adaptation of that work without the permission of the author. "Literary work" includes software:

- The author or producer has the right to expect payment for their work. Time and effort are worth money.
- Computer programs are a particular problem because they are relatively easy to copy and modify. This becomes an ethical issue for users who have the technology to break copyright and avoid detection.
- If a multimedia developer does not acknowledge where images and sound files come from then they are breaking copyright.
- Shareware allows a user to try the software before buying. But shareware is not
  freeware and if you continue to use the software after the allowable trial period is
  over then you are breaking copyright.

# **Software licensing**

There are a number of different license formats as listed below:

**Single user** - the price allows the use of one copy of the software on one computer.

**Site license** - the price allows the use of the software on a specified number of computers.

Freeware - software may be used freely and copied for other users

**Shareware** - software may be trailed for a period of time before a licensing fee is paid for a single or site license.

# 7.13.2 Appropriate Use of the Internet and Multimedia Systems

Appropriate levels of usage of Internet and other content involve the concepts of ethics and moral behaviour. Ethical issues relate to questions of morals. Is it right or wrong to proceed with a specific action? If you behave ethically or morally then you are behaving in a manner that most people would regard as the right way to act. Correct ethical or moral behaviour would normally reflect the norms of society. It is important to understand that norms change. Many people may feel that what was considered unethical behaviour 30 years ago is normal in current times. Widespread access to the Internet keeps the issue of ethical and moral issues active. People are being exposed to all sorts of material. Who should have access to different material? How much censorship should be imposed on the Internet? How much censorship is possible?

# 7.13.3 Merging Technologies and Multimedia Systems

The lines dividing computers, telephones, radio, television, voice and data are blurring. This merging of content is called "*digital convergence*" which is where content can be stored as a digital file rather than the more traditional analog form:

- It is possible to use the Internet for telephony using a PC with a sound card, microphone and a standard Internet connection.
- Desktop radio broadcasting is also available on the Internet. Sites such as Real Audio's www.real.com provide a compressed sound source that can be downloaded and played in real-time. Television has also made it to the Internet with WebTV. However, bandwidth limitations produce a poor quality picture.
- Audio and video files are available in two forms, downloadable files or live content
  called streaming audio or video. Streaming audio or video allows you to listen to
  or view the sound/ video while it is being downloaded.

# 7.14 DATA INTEGRITY IN MULTIMEDIA SYSTEMS

Data integrity means that the data is accurate, consistent, and up-to-date. As the amount of information available on the Internet increases, the issue of data integrity becomes more important. Multimedia systems used by educational institutions must use a data source that has integrity.

The reliability of material is not always easy to establish. There are many unreliable sources of information on the web. It is important that only reliable sources be quoted and used for research.

The publishers of the Encyclopedia Britannica could choose to use data from questionable sources but do not, instead preferring to spend the necessary time on research to ensure the integrity of their product.

It is important that those researching material on the web ensure that all source data is cross-referenced to ensure its accuracy.

# 7.15 CAREER PATH IN MULTIMEDIA

**Business:** Multimedia designers can be used in business application in a variety of ways like presentations, training, marketing, advertising, product demos, databases, catalogues and networked communications. They can be successfully engaged in video conferencing also.

**Advertising:** Imaginative and attractive advertisements can be made with the combination of text, pictures, audio and video. Multimedia designers have a big role in creation of advertisements. A product is well received by a customer if it is supported by a good multimedia advertisement campaign.

Gaming and Graphic Design: They are perhaps making the maximum use of multimedia. No computer game is complete without elaborate computer graphics, be it a arcade game, strategy based game or sports game. A computer game with good graphics is more enticing to play then a game with less or bad graphics. Multimedia designers have a great role in making a game successful.

**Product Design:** Multimedia can be used effectively for designing a product. First its prototype can be made before actually making the product. Multimedia programmers can be employed in this work.

**Education and Training:** It is perhaps the need of the hour requirement for the multimedia. Topics which are difficult to understand by reading the text can be made simple with the help of multimedia. Time is coming when the multimedia lessons will take place of classroom teaching. Students can repeat a lesson as many times until he understands the concept. Multimedia designers have big role in all this work.

**Leisure:** Multimedia can also be used for entertainment. Most of the cartoon films are made with the help of multimedia. It is used in scientific movies to give special effects like animation, morphing etc. Actors created by combining different frames with the help of multimedia can replace the actual actors.

With this Multimedia, students will gain creative skills and technological knowledge leading to many exciting career opportunities including in the fields of electronic publishing, web design, information architecture, human-computer interface, design, multimedia design and production, 3-D animation, computer games, exhibition design, scientific and medical visualisation and special effects for film and television. Escalating demand for these skills by the Creative Industries provide students with exciting options for professional placement and eventual employment nationally and internationally.

# **7.16 SUMMARY**

Multimedia is the media that uses multiple forms of information content and information processing (e.g. text, audio, graphics, animation, video, interactivity) to inform or entertain the user. *Multimedia* also refers to the use of electronic media to store and experience multimedia content. Multimedia is similar to traditional mixed media in fine art, but with a broader scope. The term "rich media" is synonymous for interactive multimedia.

Multimedia may be broadly divided into linear and non-linear categories. Linear active content progresses without any navigation control for the viewer such as a cinema presentation. Non-linear content offers user interactivity to control progress as used with a computer game or used in self-paced computer based training. Non-linear content is also known as hypermedia content.

Audio is an important component of multimedia which can be used to provide liveliness to a multimedia presentation. MIDI is Musical Instrument Digital Interface. MIDI is a communication standard developed for electronic musical instruments and computers. A digital image is represented by a matrix of numeric values each representing a quantised intensity value. A *bitmap* is a simple information matrix describing the individual dots that are the smallest elements of resolution on a computer screen or other display or printing device.

Animation is created from drawn pictures and video is created using real time Visuals. Animation is possible because of a biological phenomenon known as *persistence of vision*. The different techniques used in animation are cel animation, and morphing.

# 7.17 ANSWERS TO SELF CHECK EXERCISES

1) *Multimedia* is the field concerned with the computer-controlled integration of text, graphics, drawings, still and moving images (Video), animation, audio, and any other media where every type of information can be represented, stored, transmitted and processed digitally.

A Multimedia Application is an Application which uses a collection of multiple

media sources e.g. text, graphics, images, sound/audio, animation, movie clips, and/or video.

- 2) Text, graphics, images, audio, video, animation etc.
- Some of the major applications of Multimedia are: -
  - To create Computer Based Training.
  - To create interactive web contents with sound and movie files. b)
  - To create Multimedia presentation for marketing and promotional aids.
  - To create informative Kiosk etc.,
- (a) True (b) False (c) True (d) True (e) False
- A high end PC/ workstation with a reasonable VRAM, RAM and CD-ROM Drive and Speakers as for as Hardware is concerned. The basic required configuration is: RAM-1 GB minimum, SPEED-1 GHz, STORAGE-Depending on the work your doing you may require anything from a 10GB available space upwards. For the software any image editing software like Adobe PhotoShop, animation software like 3D Max or Blender, some sound editing software like Sound Forge or Audacity and lastly Authoring software like Macromedia Director.

#### **KEYWORDS** 7.18

| FireWire | : | A | standard | high- | performance | serial | bus | for |
|----------|---|---|----------|-------|-------------|--------|-----|-----|
|----------|---|---|----------|-------|-------------|--------|-----|-----|

connecting digital devices together or to a

computer.

Hypermedia An extension to hypertext providing multimedia

facilities, such as those handling sound and video.

**Hypertext** A software system allowing extensive crossreferencing between related sections of text and

associated graphic material.

**Pixel** Abbreviation of picture element refers to a

> minute area of illumination on a display screen, one of many from which an image is composed.

Raster graphics A dot matrix data structure representing a

> generally rectangular grid of pixels, or points of colour, viewable via a monitor, paper, or other

display medium.

Vector graphics Use of geometrical primitives such as points, lines,

> curves, and shapes or polygons—all of which are based on mathematical expressions—to

represent images in computer graphics.

#### 7.19 REFERENCES AND FURTHER READINGS

Chapman, Nigel and Chapman, Jenny. Digital Multimedia. John Wiley & Sons, 2004. Print

Halsall, Fred. Multimedia Communications: Applications, Networks, Protocols and Standards. Addison Wesley, 2001. Print

Heath, Steve. *Multimedia and communications Technology*. Elsevier (Focal Press), 1999. Print

Hilman, David. *Multimedia Technology and Applications*. New Delhi: Galgotia, 2008. Print

Rao, Kamisetty, Bojkovic, Zoran and Milovanovic, Dragorad. *Introduction to Multimedia Communications: Applications, Middleware, Networking.* Wiley, 2005. Print

Steinmetz, Ralf and Nahrstedt, Klara. Multimedia Applications. Springer, 2004. Print

Weixel, Suzanne. Multimedia Basics. New Delhi: Thomson, 2004. Print

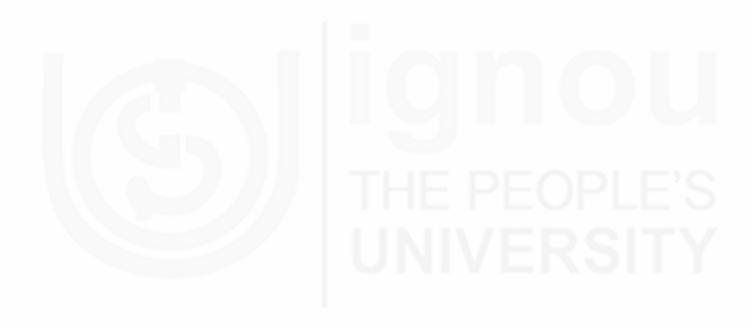

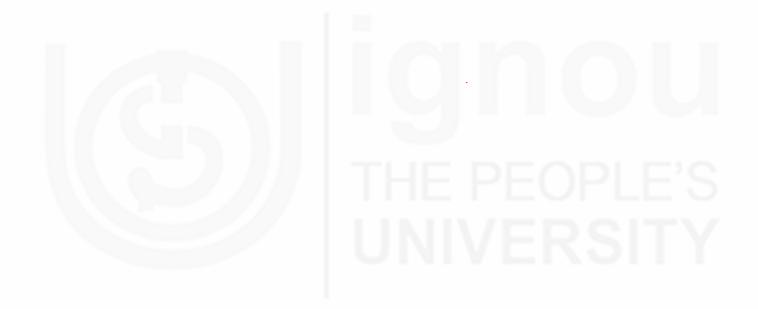